# **Privilege Management Mac Admininstration Guide 5.3.217.0 SR1**

# **Table of Contents**

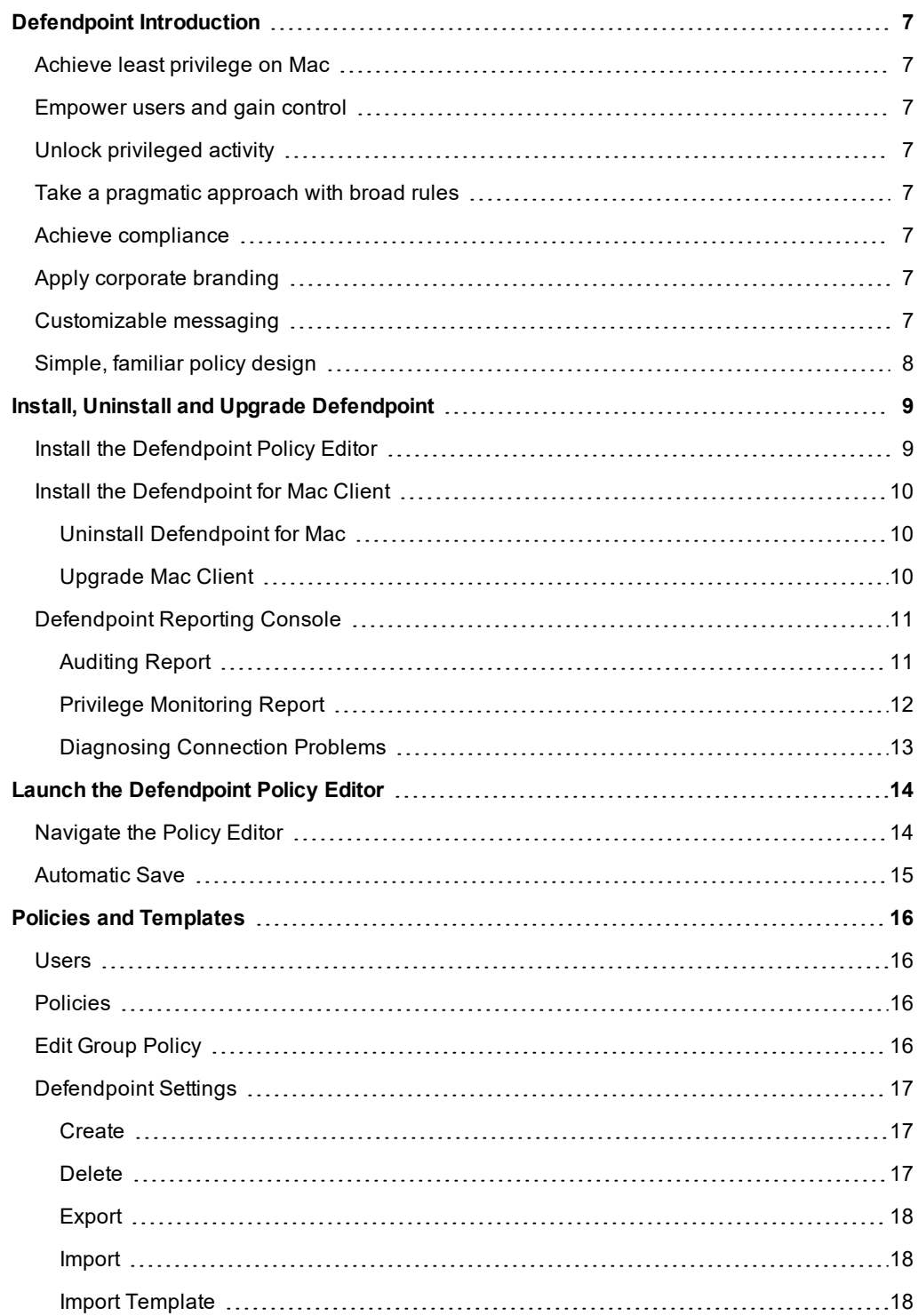

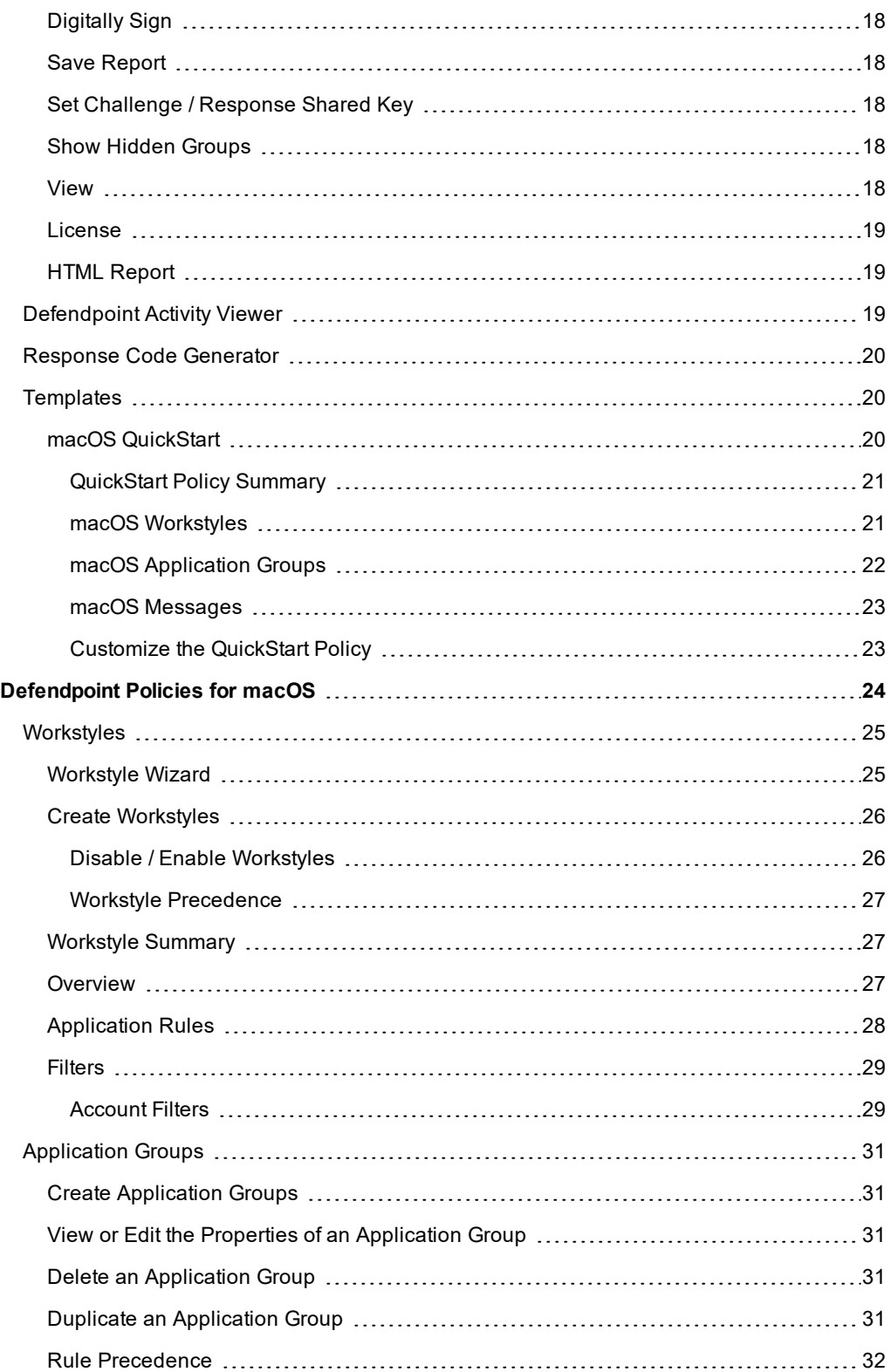

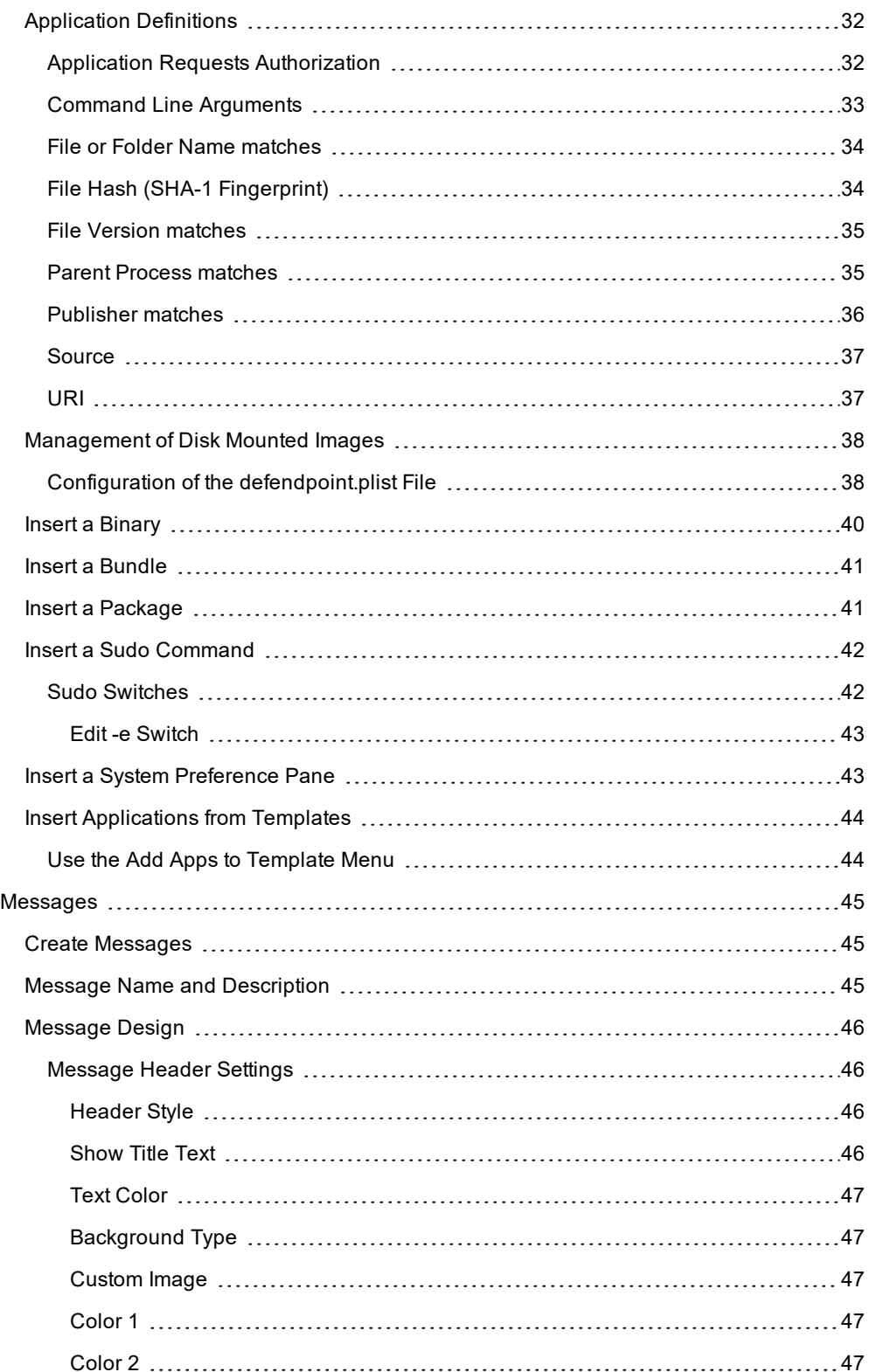

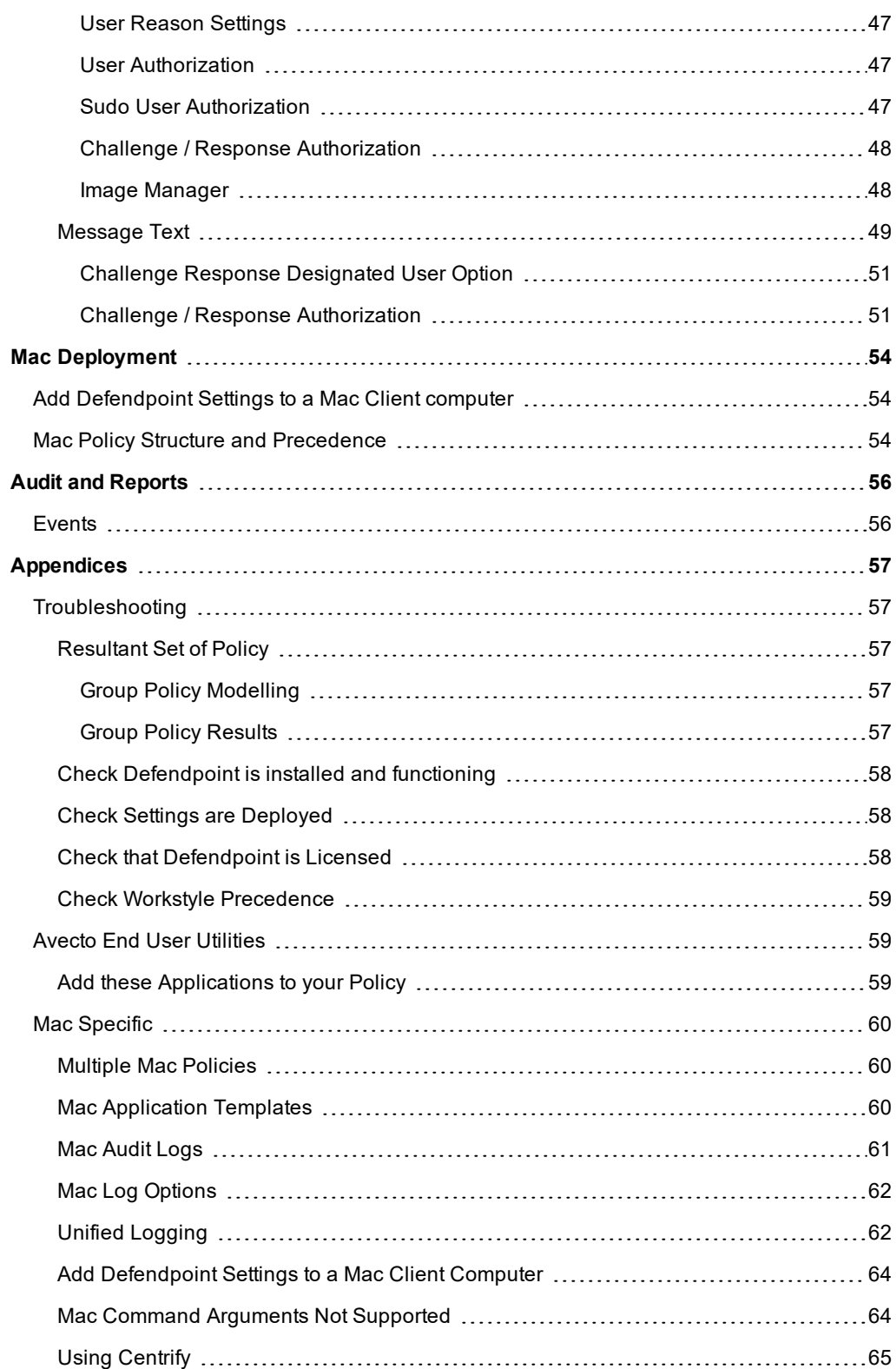

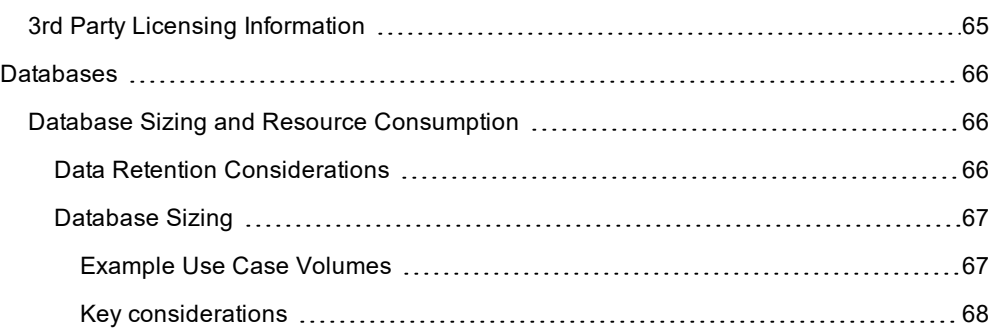

# <span id="page-6-0"></span>**Defendpoint Introduction**

Defendpoint combines privilege management and application control technology in a single lightweight agent. This scalable solution allows global organizations to eliminate admin rights across the entire business.

Actionable intelligence is provided by an enterprise class reporting solution with endpoint analysis, dashboards and trend data for auditing and compliance.

#### <span id="page-6-1"></span>**Achieve least privilege on Mac**

There are many functions that require an admin account to run. While most Mac users typically use an admin account to gain the flexibility they need, this represents a large security risk in the enterprise. Defendpoint for Mac allows users to log on with standard user accounts without compromising productivity or performance, by allowing the execution of approved tasks, applications and installations as required, according to the rules of your policy.

#### <span id="page-6-2"></span>**Empower users and gain control**

Allow and block the use and installation of specific binaries, packages and bundles. By taking a simple and pragmatic approach to whitelisting, you can gain greater control of applications in use across the business. This immediately improves security by preventing untrusted applications from executing.

#### <span id="page-6-3"></span>**Unlock privileged activity**

Even privileged applications and tasks that usually require admin rights are able to run under a standard user account. With Defendpoint for Mac, you can unlock approved system preferences such as date and time, printers, network settings and power management without needing admin credentials.

#### <span id="page-6-4"></span>**Take a pragmatic approach with broad rules**

Broad catch-all rules provide a solid foundation, with exception handling options to handle unknown activity. Define the application and set its identification options such as filename, hash, publisher or URI. Then assign the application to the users who require enhanced rights and set up any additional options such as end user messaging and auditing.

#### <span id="page-6-5"></span>**Achieve compliance**

You will have the knowledge to discover, monitor and manage user activity from the entire enterprise, drawing upon actionable intelligence to make informed decisions. Graphical dashboards with real-time data will provide a broad range of reports to aid troubleshooting and provide the information you need to proactively manage your policy on an ongoing basis.

#### <span id="page-6-6"></span>**Apply corporate branding**

You can add your own branding to messages and prompts, with reusable messaging templates that make it easy to improve the end user experience. You have control over text configuration.

#### <span id="page-6-7"></span>**Customizable messaging**

Working seamlessly with macOS, Defendpoint for Mac can suppress standard, restrictive messages and allows you to create your own customized authorization prompts to handle exceptions and enable users to request access. Set up access request reasons,

challenge / response codes or password protection to add additional security layers, or simply improve prompts to reduce helpdesk enquiries.

# <span id="page-7-0"></span>**Simple, familiar policy design**

Firewall-style rules based on application groups make set up and management simple. Using the same Defendpoint interface and client as for Windows, you can create flexible 'Workstyles' based on the requirements of individuals and groups of users.

# <span id="page-8-0"></span>**Install, Uninstall and Upgrade Defendpoint**

#### **Can I install the 32-Bit Client on a 64-Bit endpoint?**

No. The 32-Bit Client can only be installed on 32-Bit endpoints.

#### **Can I install the 32-Bit Management Console on a 64-Bit endpoint?**

Yes. The 32-Bit Management Console can be installed on 64-Bit endpoints if required. However, you will not be given the option of installing the Client.

#### **Do I need to install the Defendpoint Client and Management Console together?**

For standalone installations, you must install both the Client and Console. Avecto also recommends that the Client and Console are installed together during evaluation, to simplify the evaluation process.

For larger deployments, there is no requirement to install the Management Console on endpoints.

#### **What distribution mechanisms do you support?**

The Defendpoint Client can be deployed using any third party software which supports the deployment of MSI and/or Executable files, such as Microsoft Active Directory, Microsoft SMS / SCCM, and McAfee ePolicy Orchestrator (ePO).

<span id="page-8-1"></span>For silent installations and advanced installations (such as CERT\_MODE and EPOMODE), the third party deployment software must also support the use of command line options.

# **Install the Defendpoint Policy Editor**

Using an administrator account, log on to the Windows computer you would like to manage Defendpoint from.

Note: Ensure that you have the relevant Group Policy management tools installed on the desktop or server where you will *be installing the Defendpoint Policy Editor.*

To install Defendpoint, run the appropriate installation package:

- For 32-bit (x86) systems run DefendpointManagementConsoles x86.exe
- For 64-bit (x64) systems run DefendpointManagementConsoles x64.exe

Installing the Defendpoint Policy Editor:

- 1. The installation will detect if any prerequisites are needed. Click **Install** to install any missing prerequisites. This may take a few minutes.
- 2. Once the prerequisites have been installed, the **Welcome** dialog box appears. Click **Next** to continue.
- 3. After reading the license agreement, select **I accept the terms in the license agreement** and click **Next**.
- 4. Enter your name and the name of your organization and click **Next** .
- 5. If you want to change the default installation directory then click **Change** and select a different installation directory. Click **Next**.
- 6. If you are only managing Windows machines with Defendpoint and want evaluate Defendpoint with McAfee ePolicy Orchestrator, select the **McAfee ePolicy Orchestrator Integration** check box. Otherwise, leave it clear and click **Next**.
- 7. Click **Install** to start installing the Defendpoint Policy Editor.
- 8. Once installed, click **Finish**. The Defendpoint Policy Editor has now been successfully installed.

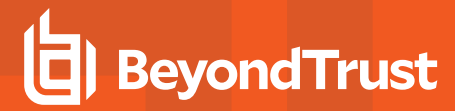

Note: In order to use the Event Import Wizard, you will need to install the Microsoft SQL Server 2008 R2 Native Client. For *installation instructions and to download this component, visit [https://www.microsoft.com/engb/](https://www.microsoft.com/engb/ download/details.aspx?id=16978) [download/details.aspx?id=16978](https://www.microsoft.com/engb/ download/details.aspx?id=16978)*

# <span id="page-9-0"></span>**Install the Defendpoint for Mac Client**

The Defendpoint for Mac Client enables Defendpoint Settings to be applied to Mac computers.

To install the Defendpoint Client, download and run the client installer package (\*.pkg).

The Defendpoint Client may be installed manually, but for larger installations we recommend that you use a suitable third party software deployment system.

Note: There is no license to add during the client installation, as this is deployed with the Defendpoint workstyles, so the *client may be installed silently.*

#### <span id="page-9-1"></span>**Uninstall Defendpoint for Mac**

- **.** "Uninstall [Defendpoint"](#page-9-3) on page 10
- **"Uninstall the [Defendpoint](#page-9-4) ePO Adapter" on page 10**
- **.** "Remove the [Defendpoint](#page-9-5) Policy" on page 10

#### <span id="page-9-3"></span>**Uninstall Defendpoint**

To uninstall Defendpoint locally on a Mac, run the following command:

```
-/usr/local/libexec/Avecto/Defendpoint/1.0/uninstall.sh
```
#### <span id="page-9-4"></span>**Uninstall the Defendpoint ePO Adapter**

To uninstall the Defendpoint ePO Adapter locally on a Mac run the following command:

-/usr/local/libexec/Avecto/iC3Adapter/1.0/uninstall\_ic3\_adapter.sh

#### <span id="page-9-5"></span>**Remove the Defendpoint Policy**

To remove the policy once you have uninstalled Defendpoint run the following command:

sudo rm -rf /etc/defendpoint

*Note: Do not remove the Defendpoint policy unless you have already uninstalled Defendpoint.*

#### <span id="page-9-2"></span>**Upgrade Mac Client**

This process applies to iC3. For ePO you can manage the upgrade through ePO Server.

To upgrade the Mac Client you

- 1. Uninstall Defendpoint (or unload daemon)
- 2. Install the new version of the Defendpoint client.
- 3. Install the new version of the iC3 Mac adapter

<span id="page-10-0"></span>Your events for iC3 are migrated as part of this process.

# **Defendpoint Reporting Console**

The Reporting Console is an MMC snap-in and may connect to the local computer or a remote computer. The Reporting Console enables you to view Defendpoint events and privilege monitoring logs for the relevant computer.

To run the Defendpoint Reporting Console:

- 1. Launch **mmc.exe**.
- 2. Select **Add/Remove Snap-in** from the **File** menu.
- 3. Select **Defendpoint Reporting** from the available snap-ins and click **Add**.

Before the snap-in is added you will be prompted to select a computer to manage. The local computer will be selected by default. To connect to a remote computer select the **Another computer** option button and enter the name of the remote computer or click the **Browse** button to browse for a computer. Defendpoint supports connection to a central event collector if you are using event forwarding to centralize events to a server.

You may also select an alternative location for the privilege monitoring logs, if you have a scripted solution in place to centralize the privilege monitoring logs to a server. Enter the network location or click the **Browse** button to browse to the location.

- 4. Click **Finish**.
- 5. Click **OK**.

Note: You can add multiple instances of the Defendpoint Reporting snap-in and connect them to different computers.

# <span id="page-10-1"></span>**Auditing Report**

The Auditing Report lists all the Defendpoint events that have been logged at that computer.

For each event the following information is available:

- Date
- Event ID
- Filename (Codebase for ActiveX controls)
- Command Line
- Event Description
- Username
- Computer Name
- Policy
- **Application Group**
- <sup>l</sup> Reason
- Custom Token
- Hash (CLSID for ActiveX controls)
- Certificate
- <sup>l</sup> PID
- **Parent PID**
- **Trusted Application Name**
- Trusted Application Version

By default, the report will show all Defendpoint events from the event log, but you can filter the report on date, event number, username and computer name. Click **Update Report** to reload the report.

The application definitions that are contained within each event may be copied and then pasted into application groups in the Defendpoint Policy Editor. Select one or more events and then select **Copy** from the context menu. You can now paste the applications into an application group.

# <span id="page-11-0"></span>**Privilege Monitoring Report**

#### **Application View**

The application view shows a list of all applications that have been monitored. Applications are identified by their file hash.

For each application the following information is available:

- Filename/Codebase
- Type
- Instances
- Description
- Certificate
- Hash (CLSID for ActiveX controls)
- Version (ActiveX controls only)

The instances column shows the number of times the application has been run. To view the individual instances for an application, double-click the entry in the list or select **Show Details** from the context menu. The **Process View** appears.

By default, the report will show all the monitored applications, but you may filter the report on date, username and computer name. Click **Update Report** to reload the report.

#### **Process View**

The process view shows a list of the individual processes that have been monitored for an application.

For each process the following information is available:

- Date
- $\cdot$  PID
- Command Line
- **Filename**

To view the activity for a process, double-click the entry in the list or select **Show Details** from the context menu. The **Activity View** appears.

#### **Activity View**

The activity view shows a list of all the privileged activity that has been carried out by a process. Privileged activity is any activity that would have failed under a standard user account.

For each activity entry the following information is available:

- Date
- Operation
- Object
- Parameters

To go back to the process view double-click the "back up" entry in the list or select **Back Up** from the context menu. The **Process View** appears.

#### <span id="page-12-0"></span>**Diagnosing Connection Problems**

The Defendpoint Reporting Console needs to connect to the registry and administrator file shares when connecting to a remote computer.

If the Reporting Console fails to connect or fails to retrieve data then the most common causes are:

- 1. The **Remote Registry** service needs to be started on the remote machine. On Windows 7 this service is not set to start automatically, so you should ensure that it has been started.
- 2. The Windows Firewall may be blocking the incoming requests. Enabling the **File and Printer Sharing** exception in the Windows Firewall Settings should resolve this problem.

# <span id="page-13-0"></span>**Launch the Defendpoint Policy Editor**

The Defendpoint Policy Editor is accessed as a snap-in to the Microsoft Management Console.

From your administrator account launch the Microsoft Management Console (MMC.exe). Type 'MMC' into the **Search Box** from the **Start Menu** and press the **Enter** key.

We will now add Defendpoint as a snap-in to the console.

- 1. Select **File** from the menu bar and select **Add/Remove Snap-in**.
- 2. Scroll down the list and select the **Defendpoint Settings** snap-in. Click **Add** and then click **OK**.
- 3. Optionally select **File > Save as** and save a shortcut for the snap-in to the desktop as Defendpoint.
- 4. Select the **Defendpoint Settings** node in the left-hand pane and select the operating system node to display the main screen in the details pane.

# <span id="page-13-1"></span>**Navigate the Policy Editor**

The left-hand pane containing the Defendpoint Settings is referred to as the **Tree pane**.

The folders beneath Defendpoint Settings in the tree pane are referred to as **Nodes**.

The middle pane, which displays content relevant to the selected node, is referred to as the **Details pane**.

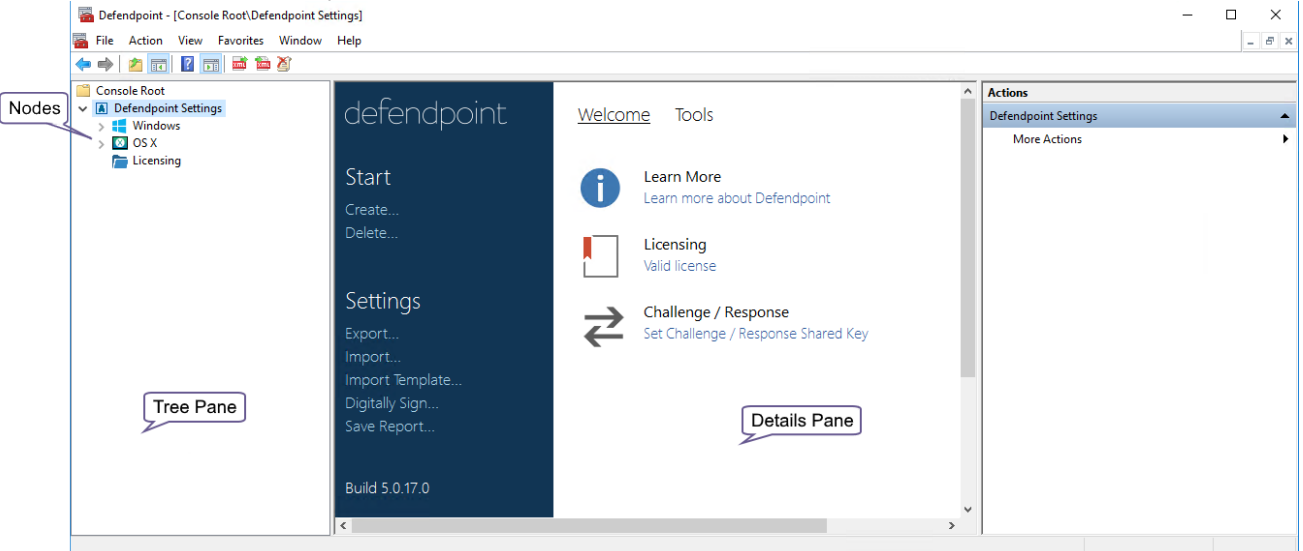

If you expand **Defendpoint Settings** node you will see three nodes:

- 1. **Windows** Create Defendpoint configuration for Windows endpoints.
- 2. **OS X** Create Defendpoint configuration for macOS endpoints.
- 3. **Licensing** Manage Defendpoint licenses.

If you expand the **Windows** node you will see five nodes:

- 1. **Workstyles** Assign privileges to applications.
- 2. **Application Groups** Define logical groupings of applications.
- 3. **Content Groups** Define specific file content.
- 4. **Messages** Define end user messages.
- 5. **Custom Tokens** Define custom access tokens.

If you expand the **OS X** node you will see three nodes:

- 1. **Workstyles** Assign privileges to applications.
- 2. **Application Groups** Define logical groupings of applications.
- 3. **Messages** Define end user messages.

<span id="page-14-0"></span>Once a workstyle has been created and selected in the tree pane, the workstyle tabs will be displayed in the details pane.

#### **Automatic Save**

By default the Defendpoint Settings editor will automatically save any changes back to the appropriate GPO (or local XML file if you are using the standalone console).

Automatic saving can be disabled, by deselecting the **Auto Commit Settings** menu option on the **Defendpoint Settings** node, but this is not recommended unless you are having performance issues. If you deselect the **Auto Commit Settings** option then you must select the **Commit Settings** menu option to manually save any changes back to the GPO. The **Auto Commit Settings** option is persisted to your user profile, so it will be set for all future editing of Defendpoint Settings.

# <span id="page-15-0"></span>**Policies and Templates**

A Defendpoint policy is made up of one or more items from the following groups. Each of these groups can be a node in the Defendpoint Settings:

- Workstyles
	- $\circ$  A workstyle is part of a policy. It's used to assign application rules for users. You can create workstyles using the WorkStyle Wizard or import them.
- Application Groups
	- o Application Groups are used by Workstyles to group applications together to apply certain Defendpoint behavior.
- Content Groups
	- Content groups are used by Workstyles to group content together to apply certain Defendpoint behavior.
- Messages
	- o Messages are used by Workstyles to provide information to the end user when Defendpoint has applied certain behavior that you've defined and need to notify the end-user.
- Custom Tokens
	- o Custom Tokens are used by Workstyles to assign custom privileges to content or application groups.

# <span id="page-15-1"></span>**Users**

Disconnected users are fully supported by Defendpoint. When receiving policies from McAfee ePO, Defendpoint automatically caches all the information required to work offline, so the settings will still be applied if the client is not connected to the corporate network. Of course, any changes made to the policy will not propagate to the disconnected computer until the McAfee Agent reestablishes a connection to the ePO Server.

# <span id="page-15-2"></span>**Policies**

Defendpoint policies are applied to one or more endpoints. The **Policy Summary** screen summaries for the number of workstyles, application groups, target URL groups, target content groups, messages, tokens and licenses in the policy. As this is a blank policy, all summaries will be 'zero'.

Each item summary includes an **Edit** <Item> button, which allows you to jump to that section of the policy.

Defendpoint incorporates an autosave, autosave recovery and concurrent edit awareness feature to reduce the risk or impact of data loss and prevent multiple users from overwriting individual polices.

<span id="page-15-3"></span>**A Defendpoint template** is a configuration that is merged with your existing policy. A template also consists of any number of Workstyles, Application Groups, Content Groups, Messages and Custom Tokens.

# **Edit Group Policy**

To edit policy we recommend you use the Group Policy Management snap-in. Once you have installed the Defendpoint Management Console, the Defendpoint settings are available in the Group Policy Management snap-in. The Group Policy Management snap-in can be accessed from the Microsoft Management Console or Group Policy Management editor.

Note: If you want to create local policy to administer your endpoints, you can use the Defendpoint snap-in in the Microsoft *Management Console or the Local Group Policy Editor. This will create a local policy only.*

# <span id="page-16-0"></span>**Defendpoint Settings**

You can right-click on the Defendpoint Settings node to access the following commands. With the exception of the Commit and Auto Commit these options are also available on the right-hand of the snap-in.

You can click Tools in the right-hand panel to access:

- ["Defendpoint](#page-18-2) Activity Viewer" on page 19
- <sup>l</sup> ["Response](#page-19-0) Code Generator" on page 20

By default Auto Commit Settings is selected. This means any changes made here are saved and applied using group policy. Alternatively, you can clear **Auto Commit Settings** and select **Commit Settings** when you specifically want those settings to apply.

The following options are also available:

- <sup>l</sup> ["Create"](#page-16-1) on page 17
- ["Delete"](#page-16-2) on page 17
- <sup>l</sup> ["Export"](#page-17-0) on page 18
- <sup>l</sup> ["Import"](#page-17-1) on page 18
- "Import [Template"](#page-17-2) on page 18
- <sup>l</sup> ["Digitally](#page-17-3) Sign" on page 18
- "Save [Report"](#page-17-4) on page 18
- "Set [Challenge](#page-17-5) / Response Shared Key" on page 18
- "Show Hidden [Groups"](#page-17-6) on page 18
- <span id="page-16-1"></span>. ["View"](#page-17-7) on page 18

#### **Create**

<span id="page-16-2"></span>Creates a new Defendpoint policy. This will delete any existing policy for all operating systems. If you have an existing policy you are prompted to remove all existing settings when you click **Create**. Click **Yes** to delete your existing policy and create a new one or **No** to keep your existing policy.

#### **Delete**

Deletes your existing Defendpoint policy. You are prompted to remove all existing settings when you click **Delete**. Click **Yes** to delete your existing policy or **No** to keep your existing policy.

#### **Deleting Items and Conflict Resolution**

Some items within the Defendpoint Settings are referenced in other areas, such as application groups, messages and custom tokens. These items can be deleted at any time, and if they are not being referenced elsewhere, they delete without any further action required.

When an item is deleted, the Defendpoint Policy Editor will check for any conflicts which may need to be resolved. If the item being deleted is already in use elsewhere in your settings, then a conflict will be reported which will need to be resolved.

You can review each detected conflict and observe the automatic resolution which will take place if you proceed. If more than one conflict is reported, use the Next conflict and Previous conflict links to move between conflicts.

<span id="page-17-0"></span>If you want to proceed, click Resolve All to remove the item from the areas of your Defendpoint Settings where it is currently in use.

#### **Export**

Defendpoint policies can be imported to and exported from Group Policy as XML files, in a format common to other editions of Defendpoint such as the Defendpoint ePO Extension. This allows for policies to be migrated and shared between different deployment mechanisms.

<span id="page-17-1"></span>To export a policy, click **Export** and give the file a name. Click **Save**.

#### **Import**

Defendpoint policies can be imported to and exported from Group Policy as XML files, in a format common to other editions of Defendpoint such as the Defendpoint ePO Extension. This allows for policies to be migrated and shared between different deployment mechanisms.

<span id="page-17-2"></span>To import a policy, click **Import**, navigate to the policy XML you want to import and click **Open**.

#### **Import Template**

<span id="page-17-3"></span>Allows you to import template policies. See Templates for more information.

#### **Digitally Sign**

<span id="page-17-4"></span>You can digitally sign the Defendpoint settings. The Defendpoint Client can either enforce or audit the loading of signed settings, see Sign Defendpoint Settings for more information.

#### **Save Report**

<span id="page-17-5"></span>You can obtain a report of your Windows policy which can be saved locally if required.

#### **Set Challenge / Response Shared Key**

<span id="page-17-6"></span>This allows you to set the Challenge / Response Shared Key for the policy. This is encrypted once you have set it. This key is then required by the Challenge / Response generator to generate response codes. The only way to change the Challenge / Response Shared Key is by setting a new one.

#### **Show Hidden Groups**

Some application groups are hidden by default, for example application groups prefixed by '(Default)' in the QuickStart Policy. You can show or hide application groups in Defendpoint.

<span id="page-17-7"></span>To show groups that have been hidden by default, right-click on the Defendpoint Settings node and select **Show Hidden Groups**. You can hide the groups again by clearing **Show Hidden Groups**.

#### **View**

This allows you to view the **Workstyles Editor** which is the default or the "HTML [Report"](#page-18-1) on page 19 for your Windows policy.

# <span id="page-18-0"></span>**License**

The Defendpoint Client requires a valid license code to be entered in the Defendpoint Management Console. If multiple Defendpoint policies are applied to an endpoint, you need at least one valid license code for one of those policies.

For example, you could add the Defendpoint license to a Defendpoint policy that is applied to all managed endpoints, even if it doesn't have any Workstyles. This ensures that all endpoints receive a valid Defendpoint license if they have the Defendpoint client installed. If you are unsure then we recommend that you add a valid license when you create the Defendpoint policy.

#### **Insert a License**

- 1. Click **No License. Click to enter a license code** to enter a license if one doesn't already exist or **Valid License** if you want to enter an additional license code.
- 2. Paste your Defendpoint license code and click **Add**. The license details are shown.

# <span id="page-18-1"></span>**HTML Report**

The Defendpoint Settings may be viewed as an HTML report for your Windows policy only. This report follows the same style as the GPMC reports.

To show the HTML view:

- 1. Select the Defendpoint Settings node.
- 2. Right-click and select View > HTML Report.

Defendpoint uses the same style as the GPMC for its HTML reports. You can expand and collapse the various sections of the HTML report to show or hide more detailed information.

To return to the Workstyle Editor view:

- 1. Select the Defendpoint Settings node.
- 2. Right-click and select View > Workstyles Editor.

You may also save the HTML report to a file (the HTML view does not have to be displayed to save the HTML report).

To save a HTML Report:

- 1. Select the Defendpoint Settings node.
- 2. Right-click and click Save Report.
- 3. Enter a filename for the report and click Save.

Note: When displaying RSoP (Resultant Set of Policy) results the Defendpoint Settings Policy Editor will default to HTML *view, but a read-only Workstyles Editor view may also be displayed.*

# <span id="page-18-2"></span>**Defendpoint Activity Viewer**

The Defendpoint Activity Viewer is an advanced diagnostics tool designed to help identify improvements in Defendpoint workstyles. It allows IT administrators to remotely connect to any Defendpoint Client on the network and view all recent activity on the desktop.

To access the Defendpoint Activity Viewer:

1. Select **Tools** from the right-hand panel of the Defendpoint Settings start page.

The Activity Viewer will collect a complete audit of every application that was run on the desktop, and provide a detailed summary of how the Defendpoint Client interacted with those applications, what actions it applied, and the rules that it used to determine that action.

The activity is displayed in a rich, detailed, yet simple to use interface that provides every snippet of information required to better understand the workstyles deployed to endpoints, how they affect the applications being run, and rapidly identify unexpected outcomes.

# <span id="page-19-0"></span>**Response Code Generator**

The Response Code Generator allows you to generate a response code using the PGChallengeResponseUI utility.

To generate a Response Code from the Defendpoint Settings:

- 1. Click the **Tools** link from the right-hand panel of the Defendpoint Settings.
- 2. Click **Launch Response Code Generator**.
- <span id="page-19-1"></span>3. Enter your Shared key and the Challenge code. The response code is shown in green below.

# **Templates**

Templates can be imported into your Defendpoint settings. You can choose to either merge them into your existing policy otherwise the template overwrites your existing policy.

The following template is macOS specific:

• ["macOS QuickStart"](#page-19-2) on page 20

### <span id="page-19-2"></span>**macOS QuickStart**

The QuickStart for macOS policy contains Workstyles, Application Groups, and Messages configured with Privilege Management and Application Control. The QuickStart policy has been designed from Avecto's experiences of implementing the solution across thousands of customers, and is intended to balance security with user freedom. As every environment is different, Avecto recommends this configuration is thoroughly tested to ensure it complies with the requirements of your organization.

This template policy contains the following elements:

**Workstyles** 

- General Rules
- High Flexibility
- Medium Flexibility
- Low Flexibility

#### Application Groups

- (Default) Authorize System Trusted
- (Default) General Any Application
- (Default) General Any Applications Requiring Authorization
- (Default) Passive System Trusted
- Any Other Sudo Commands
- Authorize High Flexibility
- Authorize Controlled OS Functions
- Authorize General Business Applications
- Authorize Low Flexibility
- Authorize System Preferences
- Authorize Sudo Commands General
- <sup>l</sup> Authorize Sudo Commands High Flexibility
- Block Applications
- Passive General Business Applications
- Passive Sudo Commands General
- Passive Sudo Commands High Flex

#### Messages

- Allow Authorize (Delegated Authorizer)
- Allow Authorize (User Authorizer)
- Allow Message (Audit)
- Allow Message (Enter Reason)
- Allow Message (with Challenge)
- $\bullet$  Block (OK)

#### <span id="page-20-0"></span>**QuickStart Policy Summary**

By using and building on the QuickStart policy, you can quickly improve your organization's security without having to monitor and analyze your users' behavior first and then design and create your Defendpoint configuration.

After the QuickStart policy has been deployed to groups within your organization, you can start to gather information on your users' behavior. This will provide you with a better understanding of the applications being used within your organization, and whether they require admin rights, need to be blocked, or need authorizing for specific users.

This data can then be used to further refine the QuickStart policy to provide more a tailored Defendpoint solution for your organization.

#### <span id="page-20-1"></span>**macOS Workstyles**

The QuickStart policy contains four workstyles that should be used together to manage all users in your organization.

#### **All Users**

This workstyle contains a set of default rules that apply to all standard users regardless of what level of flexibility they need.

The **All Users** workstyle contains rules to:

- **.** Block any applications that are in the **Block Applications** group
- Allow Avecto Support tools.
- Allow standard Windows functions, business applications, and applications installed through trusted deployment tools to run with admin rights
- Allow approved standard user applications to run passively

#### **High Flexibility**

This workstyle is designed for users that require a lot of flexibility such as developers.

The **High Flexibility** workstyle contains rules to:

- Allow known white-listed business applications and operating system functions to run
- Allow users to run signed applications with admin rights
- Allow users to run unknown applications with admin rights once they have confirmed that the application should be elevated
- <sup>l</sup> Allow applications that are in the **Add Admin – High Flexibility** group to run with admin rights
- Allow unknown business application and operating system functions to run on-demand

#### **Medium Flexibility**

This workstyle is designed for users that require some flexibility such as sales engineers.

The **Medium Flexibility** workstyle contains rules to:

- Allow known white-listed business applications and operating system functions to run
- Allow users to run signed applications with admin rights once they have confirmed that the application should be elevated
- Prompt users to provide a reason before they can run unknown applications with admin rights
- <sup>l</sup> Allow applications that are in the **Add Admin – Medium Flexibility** group to run with admin rights
- Allow unknown business application and operating system functions to run on-demand
- Restricted OS functions that require admin rights are prevented and require support interaction

#### **All Users**

This workstyle is designed for users that don't require much flexibility such as helpdesk operators. The **Low Flexibility** workstyle contains rules to:

- Prompt users to contact support if a trusted or untrusted application requests admin rights
- Prompt users to contact support if an unknown application tries to run with support authorization
- Allow known approved business applications and operating system functions to run

#### <span id="page-21-0"></span>**macOS Application Groups**

The application groups that are prefixed with "(Default)" or "(Recommended)" are hidden by default and do not need to be altered.

**(Default) Authorize - System Trusted** - Contains operating system functions that are authorzed for all users.

**(Default) General - Any Application** - Contains all application types and is used as a catch-all for unknown applications.

**(Default) General - Any Application Requiring Authorization** - This group contains applications types that request admin rights.

**(Default) Passive - System Trusted** - This group contains system applications that are whitelisted for all users.

**Any Other Sudo Commands** - Contains all sudo commands and is used as a catch-all for unknown sudo commands.

**Authorize - High Flexibility** - Contains the applications that require authorization that should only be provided to the high flexibility users.

**Authorize - Controlled OS Functions** - This group contains OS functions that are used for system administration and trigger an authorization prompt when they are executed.

**Authorize - General Business Applications** - Contains applications that are authorized for all users, regardless of their flexibility level.

**Authorize - Low Flexibility** - Contains the applications that require authorization that should only be provided to the low flexibility users.

**Authorize - System Preferences** - This group contains system preferences that trigger an authorization prompt when they are executed.

**Authorize Sudo Commands** - General - Contains sudo commands that are whitelisted for all users.

**Authorize Sudo Commands** - High Flexibility - Contains sudo commands that should only be provided to the high flexibility users.

**Block - Applications** - This group contains applications that are blocked for all users.

<span id="page-22-0"></span>**Passive - General Business Applications** - This group contains applications that are whitelisted for all users

#### **macOS Messages**

The following messages are created as part of the QuickStart policy and are used by some of the application rules:

**Allow Authorize (Delegated Authorizer)** - Asks the user to enter the username and password of another user before the application is authorized to run.

**Allow Authorize (User Authorizer)** - Asks the user to enter their password before the application is authorized to run.

**Allow Message (Audit)** - Asks the user to confirm that they want to proceed to authorize an application to run.

**Allow Message (Enter Reason)** - Asks the user to provide a reason and enter their password before the application is authorized to run.

**Allow Message (with Challenge)** - Presents the user with a challenge code and asks them to obtain authorization from the support desk. Support can either provide a response code or a designated, authorized user can enter their login details to approve the request.

<span id="page-22-1"></span>**Block (OK)** - Warns the user that an application has been blocked.

#### **Customize the QuickStart Policy**

Before deploying the QuickStart policy to your users, you need to make some company-specific customizations to the standard template.

As a minimum you need to:

- Configure the users or groups that can authorize requests that trigger messages.
- Customize the messaging with you company logo and wording
- Assign users and groups to the high, medium and low flexibility workstyles.
- Populate the 'Block Applications' application group with any applications that you want to block for all users.
- Set your shared key so you can generate a Defendpoint Response code.

# <span id="page-23-0"></span>**Defendpoint Policies for macOS**

A Defendpoint policy for macOS is built up with the following optional components:

- **.** ["Workstyles"](#page-24-0) on page 25
	- o A workstyle is part of a policy. It's used to assign application rules for users. You can create workstyles using the WorkStyle Wizard or import them.
- ["Application](#page-30-0) Groups" on page 31
	- o Application Groups are used by Workstyles to group applications together to apply certain Defendpoint behavior.
- ["Messages"](#page-44-0) on page 45
	- o Messages are used by Workstyles to provide information to the end user when Defendpoint has applied certain behavior that you've defined and need to notify the end-user.

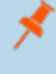

Note: mpkg (multiple package) format or launching multiple .pkg files at once is not supported and will be blocked by *Defendpoint.*

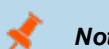

*Note: Mac Policies are not applied to the root user.*

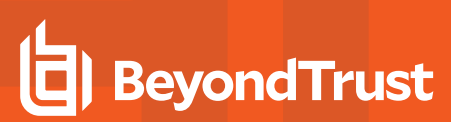

# <span id="page-24-0"></span>**Workstyles**

Defendpoint workstyles are used to assign ["Application](#page-30-0) Groups" on page 31 for a specific user, or group of users. The Workstyle wizard can generate Application Rules depending on the type of Workstyle you choose. See "Create [Workstyles"](#page-25-0) on page 26 for more information.

# <span id="page-24-1"></span>**Workstyle Wizard**

The workstyle wizard guides you through the process of creating a Defendpoint workstyle. The options you select determine the function of the workstyle.

- 1. Navigate to the **OS X** > **Workstyles** node.
- 2. Right-click the **Workstyles** node and then click **Create Workstyle** on the top-right. The workstyle wizard is displayed.
- 3. You can optionally enter a license code at this stage or you can enter it later once the workstyle has been created.
- 4. You can choose from 'Controlling' or 'Blank' for your workstyle. A controlling workstyle allows you to apply rules for access to privileges and applications. A blank workstyle allows you to create an empty workstyle without any predefined elements .If you selected a blank workstyle the next screen is **Finish** as there is nothing to configure.
- 5. **Filtering** (Controlling workstyle only). This determines who will receive this workstyle. You can choose from Standard users only or everyone. If you apply it to everyone it will apply to Administrators. You can modify the filters and apply more detailed filtering once the workstyle has been created.
- 6. **Capabilities** (Controlling workstyle only). Allows you to choose Privilege Management and / or Application Control. If you don't select either capabilities the next screen is Finish. This workstyle would only contain filtering information.
- 7. **Privilege Management** (Controlling workstyle with the Privilege Management capability). Allows you to choose:
- 8. <br>
 how you manage Authorization prompts including sudo control and Installer privileges

Note: If you select 'Present users with a challenge code' from the drop-down you are prompted to configure the Challenge and Response functionality at the end of creating your workstyle if your policy doesn't already have one.

- 9. **Application Control** (Controlling workstyle with the Application Control capability). Allows you to choose:
	- how you want to apply application control. You can choose from a whitelist or blacklist approach. We recommend you use a whitelist approach.
	- if you selected 'As a whitelist' How you want to handle non-whitelisted applications.
	- if you selected 'As a blacklist' How you want to handle blacklisted applications.
- 10. **Finish**. Allows you to enter a Name and Description for your new policy. If the workstyle has been configured to use a Challenge / Response message and the policy doesn't have an existing key, you will be asked to set a key. See ["Challenge](#page-50-1) / Response [Authorization"](#page-50-1) on page 51 for more information. You can select the check box on this screen to activate this workstyle immediately or you can leave the check box cleared to continue to configure the workstyle before you apply it to your endpoints.

Depending on the type of workstyle you created and any capabilities that have been included, Defendpoint will auto-generate certain ["Application](#page-30-0) Groups" on page 31 (containing rules), and ["Messages"](#page-44-0) on page 45. Filters are applied and subsequently configured as part of the workstyle.

#### <span id="page-25-0"></span>**Create Workstyles**

The workstyle wizard guides you through the process of creating a Defendpoint workstyle. The options you select determine the function of the workstyle.

1. Navigate to the **OS X** > **Workstyles** node.

**BeyondTrust** 

- 2. Right-click the **Workstyles** node and then click **Create Workstyle** on the top-right. The workstyle wizard is displayed.
- 3. You can optionally enter a license code at this stage or you can enter it later once the workstyle has been created.
- 4. You can choose from 'Controlling' or 'Blank' for your workstyle. A controlling workstyle allows you to apply rules for access to privileges and applications. A blank workstyle allows you to create an empty workstyle without any predefined elements .If you selected a blank workstyle the next screen is **Finish** as there is nothing to configure.
- 5. **Filtering** (Controlling workstyle only). This determines who will receive this workstyle. You can choose from Standard users only or everyone. If you apply it to everyone it will apply to Administrators. You can modify the filters and apply more detailed filtering once the workstyle has been created.
- 6. **Capabilities** (Controlling workstyle only). Allows you to choose Privilege Management and / or Application Control. If you don't select either capabilities the next screen is Finish. This workstyle would only contain filtering information.
- 7. **Privilege Management** (Controlling workstyle with the Privilege Management capability). Allows you to choose:
- 8. low you manage Authorization prompts including sudo control and Installer privileges

Note: If you select 'Present users with a challenge code' from the drop-down you are prompted to configure the Challenge and Response functionality at the end of creating your workstyle if your policy doesn't already have one.

- 9. **Application Control** (Controlling workstyle with the Application Control capability). Allows you to choose:
	- how you want to apply application control. You can choose from a whitelist or blacklist approach. We recommend you use a whitelist approach.
	- if you selected 'As a whitelist' How you want to handle non-whitelisted applications.
	- if you selected 'As a blacklist' How you want to handle blacklisted applications.
- 10. **Finish**. Allows you to enter a Name and Description for your new policy. If the workstyle has been configured to use a Challenge / Response message and the policy doesn't have an existing key, you will be asked to set a key. See ["Challenge](#page-50-1) / Response [Authorization"](#page-50-1) on page 51 for more information. You can select the check box on this screen to activate this workstyle immediately or you can leave the check box cleared to continue to configure the workstyle before you apply it to your endpoints.

Depending on the type of workstyle you created and any capabilities that have been included, Defendpoint will auto-generate certain ["Application](#page-30-0) Groups" on page 31 (containing rules), and ["Messages"](#page-44-0) on page 45. Filters are applied and subsequently configured as part of the workstyle.

#### <span id="page-25-1"></span>**Disable / Enable Workstyles**

You can enable or disable workstyles to stop them being processed by the Defendpoint Client.

To enable / disable a workstyle:

- 1. Navigate to the policy and select the **Workstyles** node. You can see which policies are disabled and enabled in the list.
- 2. Right-click on the workstyle and click **Disable Workstyle** to disable it or **Enable Workstyle** to enable it

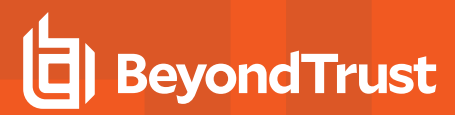

Workstyle

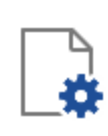

#### General Rules (Default set of rules that apply to all users)

6 application rules, no content rules and no on demand application rules Will be applied where the user is not a member of BUILTIN\Administrators.

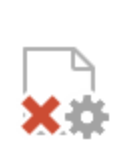

High Flexibility (Workstyle that applies to users who have a lot of flexibility) This workstyle is disabled

5 application rules, no content rules and no on demand application rules

<span id="page-26-0"></span>In the above example, the General Rules workstyle is enabled and the High Flexibility workstyle is disabled.

#### **Workstyle Precedence**

If you have multiple workstyles they are evaluated in the order that they are listed in. Workstyles that are higher in the list have a higher precedence. Once an application matches a workstyle, no further workstyles are processed for that application, so it is important that you order your workstyles correctly because an application could match more than one workstyle.

To change the precedence of a workstyle:

- 1. Select the **Workstyles** node in the left-hand pane.
- 2. Right-click and choose from the options; **Move Top**, **Move Up**, **Move Down**, **Move Bottom** as required.

#### <span id="page-26-1"></span>**Workstyle Summary**

You can view a summary of the Workstyles, Application Groups, and Messages in your policy for Mac by clicking the OS X node in the policy editor.

Some of these tabs may not be displayed if they've not been configured in your policy.

- **.** ["Overview"](#page-26-2) on page 27
- ["Application](#page-27-0) Rules" on page 28
- ["Account](#page-28-1) Filters" on page 29

#### <span id="page-26-2"></span>**Overview**

The Overview tab allows you to quickly access the following features of your policy:

- General
	- o Allows you to edit the description of your workstyle and enable or disable it.
- Totals
	- o Allows you to configure the following types of rule:
		- **n** ["Overview"](#page-26-2) on page 27
- Filters
	- o Allows you to configure the following Filters:
		- ["Account](#page-28-1) Filters" on page 29

### <span id="page-27-0"></span>**Application Rules**

Application rules are applied to ["Application](#page-30-0) Groups" on page 31. Application rules can be used to enforce whitelisting, monitoring and assigning privileges to groups of applications. They are a set of rules that apply to the applications listed in the application group.

You need an [Application](#page-30-1) Group before you can create an Application Rule, see "Create Application Groups" on page 31.

Application Rules are color coded in the interface:

# **Application Rule**

#### New Controlling Workstyle - Apps that are blocked

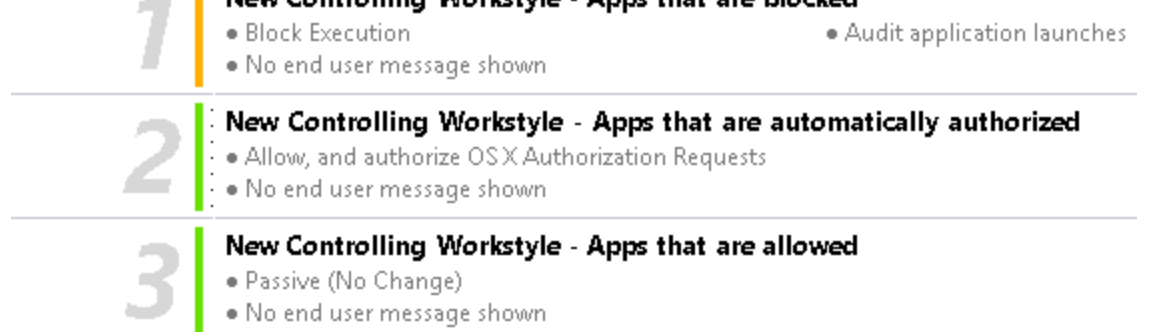

**Green** - The default action is Passive (No Change) or Allow.

**Orange** - The default action is Block.

#### **Inserting an Application Rule**

1. Click **Application Rules** to view, create or modify the following for each application rule:

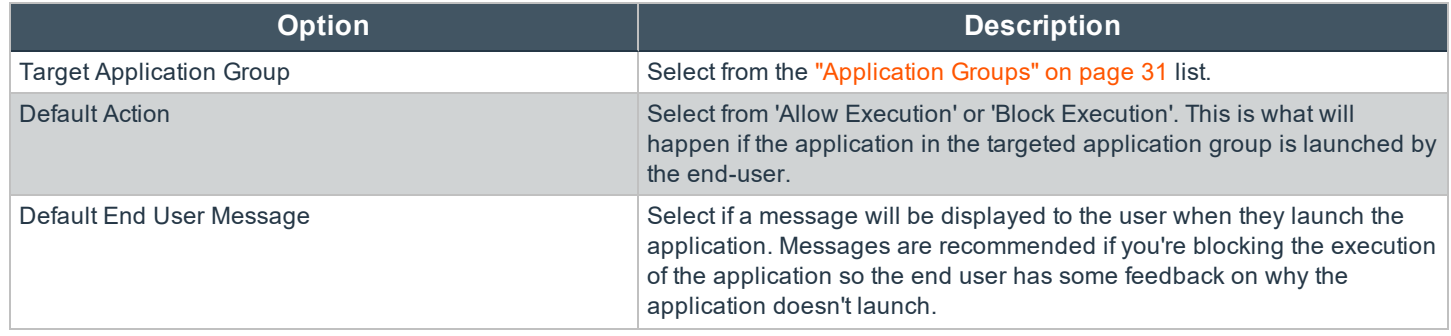

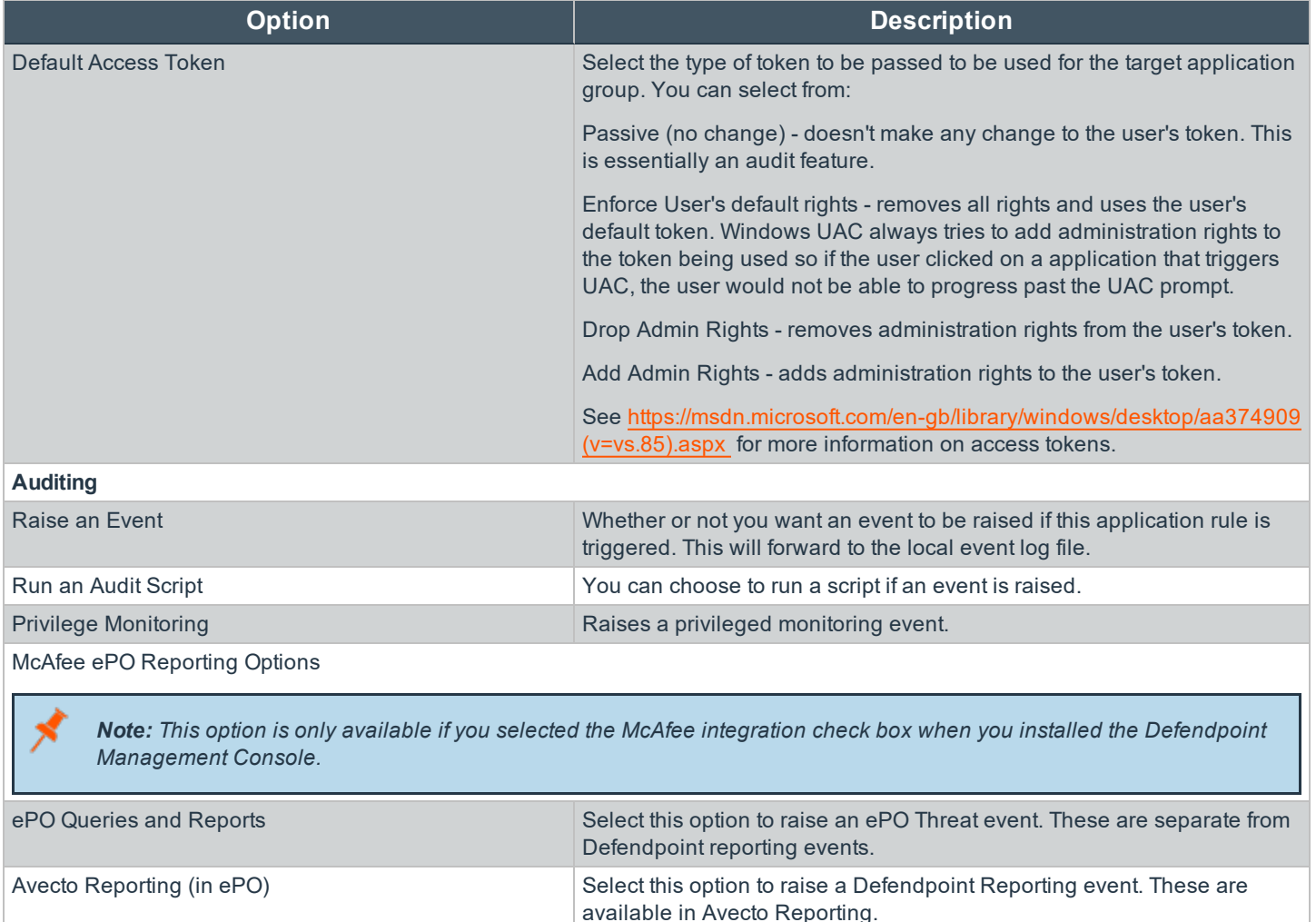

#### **Application Rule Precedence**

If you add more than one application rule to a workstyle, then entries that are higher in the list will have a higher precedence. Once an application matches an application rule, no further rules or workstyles will be processed. If an application could match more than one workstyle or rule, then it is important that you order both your workstyles and rules correctly. You can move application rules up and down to change the precedence.

#### <span id="page-28-0"></span>**Filters**

The **Filters** tab of a workstyle can be used to further refine when a workstyle will actually be applied. By default, a workstyle will apply to all users/computers who receive it. However, you can add one or more filters that will restrict the application of the workstyle:

#### <span id="page-28-1"></span>**Account Filters**

Account filters specify the users and groups the workstyle will be applied to.

Note: When a new workstyle is created, a default account filter will be added to target either Standard users only, or *Everyone (including administrators), depending on your selection in the workstyle wizard.*

To restrict a workstyle to specific groups or users you can filter on the Account Name or the UID/GID or both.

- 1. Expand the appropriate workstyle in the left-hand pane and click **Filters**.
- 2. Select **Add a new local OS X account**or **Add a new domain account** if you want to use Windows AD to create your filters. If you choose this option you need to create a mapping between your Windows SID macOS UID/GUID, see [https://blogs.technet.microsoft.com/activedirectoryua/2016/02/09/identity-management-for-unix-idmu-is-deprecated-in](https://blogs.technet.microsoft.com/activedirectoryua/2016/02/09/identity-management-for-unix-idmu-is-deprecated-in-windows-server/)[windows-server/](https://blogs.technet.microsoft.com/activedirectoryua/2016/02/09/identity-management-for-unix-idmu-is-deprecated-in-windows-server/) for more infomration. You can choose to filter by User or Group.
	- For User, you can match on the Account Name, the User ID or both. In the instance of both, they both must match for the filter to be applied. The Account Name is not case sensitive.
	- For Group you can match on the Group Name, the Group ID or both. In the instance of both, they both must match for the filter to be applied. The Group Name is not case sensitive.
- 3. Click **OK** to finish configuring your filter.

By default, an account filter will apply if any of the user or group accounts in the list match the user. If you have specified multiple user and group accounts within one account filter, and want to apply the workstyle only if *all* entries in the account filter match, then check the check box at the top of the screen that says **All items below should match**.

You can add more than one account filter if you want the user to be a member of more than one group of accounts for the workstyle to be applied.

If an account filter is added, but no user or group accounts are specified, a warning will be displayed advising **No accounts added**, and the account filter will be ignored.

Note: If All items below should match is selected, and you have more than one user account listed, the workstyle will *never apply as the user cannot match two different user accounts.*

# <span id="page-30-0"></span>**Application Groups**

Application groups are used to define logical groupings of applications.

Application groups are assigned to workstyles, so you must define application groups for all of the applications you want to assign to a workstyle.

# <span id="page-30-1"></span>**Create Application Groups**

To create a application group:

- 1. Navigate to the **OS X** > **Application Groups** node.
- 2. Right-click the **Application Groups** node and then click **New Application Groups** on the top-right. The workstyle wizard is displayed.
- 3. Enter a name and a description (if required) for the new application group. Click **OK** to save your new application group.

#### <span id="page-30-2"></span>**View or Edit the Properties of an Application Group**

Each application group has a name, an optional description and can be hidden from the policy navigation tree. You can edit these in the properties for the application group.

To view the properties of an application group:

- 1. Navigate to the **OS X** > **Application Groups** node.
- 2. Right-click the **Application Groups** and click **Properties** to view the properties. Make any changes you require and click **OK** to save the new properties.

# <span id="page-30-3"></span>**Delete an Application Group**

Application groups are usually mapped to one or more application rule in a workstyle. If you attempt to delete an application rule that is mapped to an application group you are notified of this before you continue. If you continue to delete the application group, the associated application rule in the workstyle is also deleted.

To delete an application group:

- 1. Navigate to the **OS X** > **Application Groups** node.
- 2. Right-click on the Application Group that you want to delete and click Delete.
- 3. If there aren't any application rules in the workstyle using that application group then it is deleted. If there are application rules in the workstyle that are referencing that application group then you are prompted to check the reference before you continue. If you click **OK** then both the application group and the application rule that references it are deleted from your policy. If you don't want to do this, click **Cancel**.

#### <span id="page-30-4"></span>**Duplicate an Application Group**

You can duplicate a application group if you need a new application group that contains the same applications as an existing application group. You can edit a duplicated application group independently of the application group it was duplicated from.

To duplicate a application group:

- 1. Navigate to the **OS X** > **Application Groups** node.
- 2. Right-click on the Application Group you want to duplicate and click **Copy**.
- 3. Select the Application Groups node, right-click and select **Paste**. This will make a new copy of the application group and all the application rules it contained.
- 4. A new duplicate Application Group with an incremental number in brackets appended to the name will be created that you can add applications to.

#### <span id="page-31-0"></span>**Rule Precedence**

If you add more than one application rule or content rule to a workstyle then entries that are higher in the list will have a higher precedence. Once a target matches a rule, no further rules or workstyles will be processed for that target. If a target could match more than one workstyle or rule then it is important that you order both your workstyles and rules correctly.

To change the precedence of a rule within a workstyle:

**BeyondTrust** 

- 1. Expand the relevant workstyle and then select the rule type tab: Application, On-Demand, or Content.
- 2. Right click on the rule and use the following options to change the rule precedence: **Move Top**, **Move Up**, **Move Down**, and **Move Bottom**.

# <span id="page-31-1"></span>**Application Definitions**

#### *Note: All matching criteria are case sensitive on macOS.*

Application definitions allow you to target applications based on specific properties. When an application is executed, Defendpoint will query the properties of the application and attempt to match them against the matching criteria in the definition. If a match is made, then the rule is applied. If any of the matching criteria do not match then neither will the definition, and Defendpoint will attempt to match against subsequent definitions in the application group.

Defendpoint will continue this process for subsequent application groups defined in application rules until a successful match is made and the rule is applied. If no matches are made, then no rule will be applied to the application, and it will run as normal.

The Defendpoint Client must match every definition you configure before it will trigger a match (the rules are combined with a logical AND).

<span id="page-31-2"></span>Application definitions that require a match can also be negated. To target applications that do not match the definition, select **does NOT match** from the drop-down.

#### **Application Requests Authorization**

The application requires authorization so you need to approve that request. Anything in macOS that has a padlock on the dialog box or where the system requires authorization to change something. You can match on the Auth Request URI which is unique to the application.

When an application triggers an authorization request, the application will use a unique Auth Request URI. This URI will be different to the URI of the application itself. This matching criteria allows you to target any authorization request by matching the Auth Request URI, allowing you to target that specific Auth Request URI and apply your own controls.

This matching criteria can be used in combination with other criteria to target authorization requests from specific applications, if more than one application uses the same Auth Request URI.

When this matching criteria is used in a definition, it will only match the authorization request of the application, and not the execution of the application. If you want to apply rules to both the application execution and application authorization request, then separate definitions must be created for each.

If you want to apply different rules to application execution and application authorization requests, then definitions must be added to different application groups and applied to different application rules.

This matching criteria includes the following matching options:

- Auth Request URI for example system.preferences.datetime)
- Exact Match
- **Starts With**
- Ends With
- **Contains**
- **Regular Expressions**

*Note: Each option supports the use of wildcards:*

*? - matches any one character*

- *\* - matches any string of characters*
- *?\* - matches any string that contains at least one character*

#### <span id="page-32-0"></span>**Command Line Arguments**

The Command Line Arguments matching criteria allows you to target a binary or sudo command based on the arguments passed to the command that is being executed on the command line. Command Line Arguments can be executed either through the Terminal, or through a script. With this matching criteria you can apply a specific action (such as block, allow or just audit) to specific Command Line Arguments, rather than just applying actions to the use of the binary or sudo command.

The Command Line Arguments matching criteria will match specifically the arguments passed to the binary or sudo command. The following example shows a command for listing the contents of the /Applications directory:

```
MyMac:~ standarduser$ ls -la /Applications
```
- $\bullet$  1s is the binary being executed, and is targeted by using the File or Folder Name matching criteria in a Binary definition.
- $\bullet$   $-$ la /Applications are the arguments being passed to  $1s$ , and is targeted by using the Command Line Arguments matching criteria in a Binary definition.

Note: Defendpoint will only match the command line arguments, which will not include the beginning binary or sudo command being executed. If you want to match both the binary / sudo command and the command line, then both the File or Folder Name and the Command Line Arguments matching criteria must be enabled and populated in the definition.

This matching criteria allows you to target all, or just parts of the command line being used. This is achieved by inserting wildcards into the **Command Line Arguments** string, defining which part of the command line you want to match, or by using a regular expression.

This matching criteria includes the following matching options:

- Command Line Arguments (for example -la /Applications)
- **Exact Match**
- **Starts With**
- **Ends With**
- **Contains**
- Regular Expressions

*Note: Each option supports the use of wildcards: ? - matches any one character*

- *\* - matches any string of characters*
- *?\* - matches any string that contains at least one character*

This matching criteria can be used with the following application types:

- Binaries
- Sudo Commands

<span id="page-33-0"></span>You can match on any command line argument with the exception of those listed in "Mac Command Arguments Not [Supported"](#page-63-1) on [page](#page-63-1) 64.

#### **File or Folder Name matches**

This matching criteria allows you to target applications based on their name / path on disk. It is an effective way of automatically whitelisting applications that are located in trusted areas of the filesystem (for example//Applications or /System), and for targeting specific applications based on their full path.

This matching criteria can be used in combination with other criteria in a definition, giving you more granularity over which applications you can target based on their properties . Although you may enter relative file names, we strongly recommended that you enter the full path to a file.

Applications can be matched on the file or folder name. You can choose to match based on the following options (wildcard characters ? and \* may be used):

- **.** File or Folder Name (for example  $\text{Applications/ifunes.app}$ )
- Exact Match
- Starts With
- Ends With
- Contains
- Regular Expressions

*Note: Each option supports the use of wildcards:*

- *? - matches any one character*
- *\* - matches any string of characters*
- *?\* - matches any string that contains at least one character*

<span id="page-33-1"></span>You can match on the file path containing or starts with the *AppTranslocation* folder, however we recommend you block all applications attempting to run from this location to ensure that unsigned applications are not run. Instead, we recommend you run applications from the /Applications/ folder.

#### **File Hash (SHA-1 Fingerprint)**

This definition ensures that the contents of the application (which can normally be edited by any user) remain unchanged, as changing a single character in the script will cause the SHA-1 Hash to change.

A File Hash is a digital fingerprint of an application, generated from the contents of application binary or bundle. Changing the contents of an application will result in an entirely different hash. Every application, and every version of the same application, has a unique hash. Defendpoint uses hashes to compare the application being executed against a hash stored in the configuration.

File Hash matching is the most specific criteria, as it can be used to ensure that the application being run is the exact same application that was used when creating the definition, and that it has not been modified.

This matching criteria includes the following matching options:

• File Hash

This matching criteria can be used with the following application types:

- Binaries
- **Bundles**
- Packages
- System Preferences
- Sudo Commands

Note: Although File Hash is the more reliable matching criteria for matching a specific application, you must ensure that definitions are kept up to date. When updates are applied to the endpoint, new versions of applications may be added, and so their SHA-1 hashes will be different. Applications on different versions of macOS will also have different SHA-1 *hashes.*

#### <span id="page-34-0"></span>**File Version matches**

If the application you entered has a File Version property then it is automatically extracted and you can choose to Check Min Version and/or Check Max Version and edit the version number fields.

For application types that have defined versions, you can optionally use the File Version matching criteria to target applications of a specific version or range of versions. This allows you to apply rules and actions to certain versions of an application, for example blocking an application if it's version is less than the version defined in the definition.

File Version matching can be applied either as a minimum required version, as a maximum required version, or you can use both to define a range of versions (between a minimum and a maximum).

This matching criteria includes the following matching options:

- File Min Version
- File Max Version

This matching criteria can be used with the following application types:

- Bundles
- <span id="page-34-1"></span>System Preferences

#### **Parent Process matches**

This option can be used to check if an application's parent process matches a specific application group. You must create an application group for this purpose or specify an existing application group in the Parent Process group. Setting match all parents in tree to True will traverse the complete parent/child hierarchy for the application, looking for any matching parent process, whereas setting this option to False only checks the application's direct parent process.

When a new application executes it is executed by another process, or 'parent' process. In most cases on macOS, the parent process will be launchd. However, sometimes applications like binaries and bundles are executed by other applications. For example, binaries like curl can be executed from the Terminal, and will be created as a child of the Terminal process. However, curl can also be used by applications.

The Parent Process matching criteria allows you to the target applications based on their parent process, so that you can apply different rules and actions depending on where the application is being executed from. In the example above, you can use Parent Process matching to allow curl to be used by an authorized application, but still block users from executing it directly, in the Terminal.

Parent Processes are defined as an application group, so that you can identify multiple parents without having to create multiple definitions. This also means that the parent process can be defined as any type of application (binary, bundle, system preference or package), using any of the relevant matching criteria for each application.

This matching criteria includes the following matching options:

• Parent Process Group (drop-down menu of all application groups that exist in the configuration)

This definition can be used with the following application types:

- Binaries
- Bundles
- <span id="page-35-0"></span>• Sudo Commands

#### **Publisher matches**

This option can be used to check for the existence of a valid publisher. If you have browsed for an application, then the certificate subject name will automatically be retrieved, if the application has been signed. For Windows system files the Windows security catalog is searched, and if a match is found then the certificate for the security catalog is retrieved. Publisher checks are supported on Executables, Control Panel Applets, Installer Packages, Windows Scripts and PowerShell Scripts. By default a substring match is attempted (Contains). Alternatively, you may choose to pattern match based on either a wildcard match (? and \*) or a Regular Expression. The available operators are identical to the File or Folder Name definition.

Some applications are digitally signed with a certificate, giving a guarantee that the application is genuine and from a specific vendor. The certificate also ensures that the application has not been tampered with by an unauthorized source. The vendor who owns the certificate can be identified from certain properties of the certificate, which are referred to as Authorities. A certificate typically contains several Authorities linked together in a chain of trust.

If you want to check if an application has been digitally signed, and what the certificate Authorities are, use the following command – in this example, checking the certificate of the iTunes.app application bundle:

Codesign -dvvv /Applications/iTunes.app/

If the application has a certificate, there will be one or more Authorities listed in the output:

```
Authority=Software Signing
Authority=Apple Code Signing Certification Authority
Authority=Apple Root CA
```
In the output, the first Authority listed is the authority most specific to the application. In this example, you can see that Apple use the certificate Authority Software Signing to digitally sign iTunes.app.

With the Publisher matching criteria, you can target applications based on the publisher information contained in its certificate. This matching criteria can also be used in combination with other matching criteria, as a way of ensuring the application is a genuine application from the vendor.

Note: All apps downloaded from the Apple Store will have certificates with the same authority, as Apple resigns all *applications before making them available in the Apple Store.*

This matching criteria includes the following matching options:

- Publisher (For example, the Publisher for Applie applications is Software Signing)
- **Exact Match**
- **Starts With**
- Ends With
- **Contains**
- **Regular Expressions**

*Note: Each option supports the use of wildcards: ? - matches any one character \* - matches any string of characters ?\* - matches any string that contains at least one character*

This definition can be used with the following application types:

- Binaries
- Bundles
- Packages
- System Preferences
- <span id="page-36-0"></span>Sudo Commands

#### **Source**

If an application was downloaded using a web browser, this option can be used to check where the application or installer was originally downloaded from. The application is tracked by Defendpoint at the point it is downloaded, so that if a user decided to run the application or installer at a later date, the source can still be verified. By default a substring match is attempted (Contains). Alternatively, you can choose to pattern match based on either a wildcard match (? and \*) or a Regular Expression. The available operators are the same as the File or Folder Name definition.

#### <span id="page-36-1"></span>**URI**

Every macOS application bundle has a defined Uniform Resource Identifier (URI), a property that uniquely identifies the application to the system. URI's follow a specific structure, typically referencing the vendor and application. For example, the URI for Apple iTunes is com.apple.iTunes.

The URI matching criteria provides an effective way of targeting applications where the filename or file path may not always be known. It is also an effective way of targeting applications from a specific vendor.

This matching criteria can also be used in combination with other matching criteria, as a way of ensuring the application is a genuine application from the vendor.

This is the Unique Request Identifier for the application bundle. You can choose to match based on the following options (wildcard characters ? and \* may be used):

- URI (For example, com. apple.iTunes)
- Exact Match
- **Starts With**
- **Ends With**
- **Contains**
- **Regular Expressions**

*Note: Each option supports the use of wildcards:*

- *? - matches any one character*
- *\* - matches any string of characters*
- *?\* - matches any string that contains at least one character*

This definition can be used with the following application types:

• Bundles

# <span id="page-37-0"></span>**Management of Disk Mounted Images**

Defendpoint examines each Disk Mounted Image (DMG) and, if there's one or more bundles of applications in the Disk Image, where the application is associated with a Defendpoint 'Allow' rule, the user is allowed to copy those bundles(s) to the System Applications folder on the endpoint.

If the applications do not have an Defendpoint 'Allow' rule, the copying of the bundle defaults to normal macOS functionality where admin credentials are required to copy the bundle to the System Applications folder. Standard macOS functionality is used if anything other than an 'Allow' rule is associated with the application bundle in the DMG, such as 'Block' or 'Passive'.

#### <span id="page-37-1"></span>**Configuration of the defendpoint.plist File**

Management of DMGs is controlled by default, but it can be turned off by editing the defendpoint.plist file.

The location for the defendpoint.plist file is:

```
/Library/Application Support/Avecto/Defendpoint/defendpoint.plist
```
The **MountAssist** key should be set to false to turn off the Defendpoint management of DMG files (it is set to true by default):

```
<key>MountAssistant</key>
<false/>
```
You need to restart the defendpointd daemon after you have edited the defendpoint.plist file for any changes to take effect. This can either be done by restarting the machine or by running these commands from your terminal:

```
sudo launchctl unload /com.avecto.defendpointd.plist
sudo launchctl load /com.avecto.defendpointd.plist
```
#### **Format of Messages**

Within the defendpoint.plist file in the key tag you can also modify the string that is used for the messaging.

The format of the messages is a 'key' and 'string' tag:

```
<key>MountMessageAllow</key>
<string>Allow copying "[APP_NAME]" from "[MOUNT_NAME]" to Applications?</string>
```
The following placeholders can be used:

- [APP\_NAME]
	- o Replaced by the Application Name.
- [MOUNT\_NAME]
	- o Replaced by the Volume Name of the mounted DMG.

When you enter your own strings for the above keys, the formatting is 'what you see is what you get'. For example, if you press **Enter** then you will get a new line.

You can configure the message that is displayed to the user at the endpoint in the following scenarios:

- MountMessageAllow
	- o Message that appears when a DMG containing an allowed bundle, is mounted.
- MountMessageNoteSame
	- o Message that appears in smaller text below the 'MountMessageAllow' message if the bundle is allowed, but the same version exists in the destination.
- MountMessageNoteNewer
	- o Message that appears in smaller text below the 'MountMessageAllow' message if the bundle is allowed but a newer version of the bundle exists in the destination.
- MountMessageNoteOld
	- o Message that appears in smaller text below the 'MountMessageAllow' message if the bundle is allowed but an older version of it exists in the destination.
- MountNotificationSuccess
	- o Message that appears in the macOS notification center, when the copying process succeeds.
- MountNotificationFailure
	- The message that appears in the macOS notification center when the copying process fails

If the message keys above have not been set, Defendpoint uses the default values/strings.

If you enter the <key> but do not specify the <string>, then the message will be empty.

You must use escaped characters for valid XML such as the examples below:

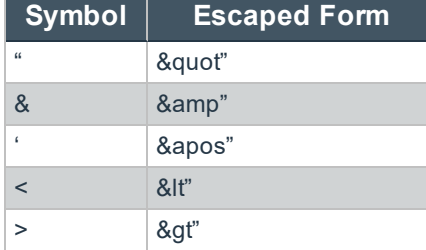

#### **Message Examples**

The following examples show sample messages in the  $defendpoint.plist file.$ 

```
<key>MountMessageAllow</key>
<string>Allow copying "[APP_NAME]" from "[MOUNT_NAME]" to Applications?</string>
<key>MountMessageNoteSame</key>
<string>Note: same version of the item named "[APP_NAME]" already exists in this location.</string>
<key>MountMessageNoteNewer</key>
<string>Note: a newer version of the item named "[APP_NAME]" already exists in this
location.</string>
<key>MountMessageNoteOlder</key>
<string>Note: an older version of the item named "[APP_NAME]" already exists in this
location.</string>
<key>MountNotificationSuccess</key>
<string>"[APP_NAME]" was successfully copied from "[MOUNT_NAME]" into the Applications
older.</string>
<key>MountNotificationFailure</key>
<string>"[APP_NAME]" was not successfully copied from "[MOUNT_NAME]" into the Applications
folder.</string>
```
#### <span id="page-39-0"></span>**Insert a Binary**

*Note: Matching criteria is case sensitive.*

- 1. Select the application group you want to add the binary control to.
- 2. Right-click and select **Insert Application** > **Binary** .
- 3. Enter a File or Folder Name or click **Template** to choose a template.
- 4. Enter a description or accept the default and click **Next** . You can leave the **Description** blank to match on all binaries.
- 5. You need to configure the matching criteria for the binary. You can configure:
	- **.** "File or Folder Name [matches"](#page-33-0) on page 34
	- <sup>l</sup> "File Hash (SHA-1 [Fingerprint\)"](#page-33-1) on page 34
- <sup>l</sup> "Application Requests [Authorization"](#page-31-2) on page 32
- <sup>l</sup> "Command Line [Arguments"](#page-32-0) on page 33
- ["Publisher](#page-35-0) matches" on page 36
- "Parent Process [matches"](#page-34-1) on page 35
- 6. Click **Finish** . The Binary is added to the application group.

#### <span id="page-40-0"></span>**Insert a Bundle**

*Note: Matching criteria is case sensitive.*

- 1. Select the application group you want to add the bundle control to.
- 2. Right-click and select **Insert Application** > **Bundle** .
- 3. Enter a File or Folder Name or click **Template** to choose a template.
- 4. Enter a description or accept the default and click **Next** . You can leave the **Description** blank to match on all bundles.
- 5. You need to configure the matching criteria for the bundle. You can configure:
	- **.** "File or Folder Name [matches"](#page-33-0) on page 34
	- "File Hash (SHA-1 [Fingerprint\)"](#page-33-1) on page 34
	- <sup>l</sup> ["Source"](#page-36-0) on page 37
	- "File Version [matches"](#page-34-0) on page 35
	- <sup>l</sup> ["URI"](#page-36-1) on page 37
	- <sup>l</sup> "Application Requests [Authorization"](#page-31-2) on page 32
	- ["Publisher](#page-35-0) matches" on page 36
	- "Parent Process [matches"](#page-34-1) on page 35
- 6. Click **Finish** . The Bundle is added to the application group.

#### <span id="page-40-1"></span>**Insert a Package**

*Note: Matching criteria is case sensitive.*

- 1. Select the application group you want to add the package to.
- 2. Right-click and select **Insert Application** > **Package**.
- 3. Enter a File or Folder Name or click **Template** to choose a template.
- 4. Enter a description or accept the default and click **Next**. You can leave the **Description** blank to match on all packages.
- 5. You need to configure the matching criteria for the package. You can configure:
	- **.** "File or Folder Name [matches"](#page-33-0) on page 34
	- <sup>l</sup> "File Hash (SHA-1 [Fingerprint\)"](#page-33-1) on page 34
	- <sup>l</sup> "Application Requests [Authorization"](#page-31-2) on page 32
	- **.** ["Publisher](#page-35-0) matches" on page 36
- 6. Click **Finish**. The Package is added to the application group.

# <span id="page-41-0"></span>**Insert a Sudo Command**

*Note: Matching criteria is case sensitive.*

- 1. Select the application group you want to add the sudo command to.
- 2. Right-click and select **Insert Application** > **Sudo Command**.
- 3. Enter a File or Folder Name or click **Template** to choose a template.
- 4. Enter a description or accept the default and click **Next**. You can leave the **Description** blank to match on all sudo commands.
- 5. You can leave the **Description** blank to match on all sudo commands.
- 6. You need to configure the matching criteria for the sudo command. You can configure:
	- **.** "File or Folder Name [matches"](#page-33-0) on page 34
	- "File Hash (SHA-1 [Fingerprint\)"](#page-33-1) on page 34
	- <sup>l</sup> "Command Line [Arguments"](#page-32-0) on page 33
	- **.** ["Publisher](#page-35-0) matches" on page 36
	- "Parent Process [matches"](#page-34-1) on page 35
- 7. Click **Finish**. The Sudo command is added to the application group.

#### <span id="page-41-1"></span>**Sudo Switches**

Defendpoint supports running sudo commands with the following switches:

- <sup>l</sup> **-b**, **--background**
- <sup>l</sup> **-e**, **--edit** this switch needs configuring in Defendpoint for it to be supported, see "Edit -e [Switch"](#page-42-0) on page 43
- <sup>l</sup> **-i**, **--login**
- <sup>l</sup> **-S**, **--stdin**
- <sup>l</sup> **-s**, **--shell**
- <sup>l</sup> **-V**, **--version**

When a sudo command is run, Defendpoint ignores any switches that have been used and will match the rest of the command against the application definition. If Defendpoint matches against a rule that allows execution, the sudo command runs with any supported switches that were used. Any switches that are not supported by Defendpoint are ignored.

If Defendpoint matches on a passive rule or doesn't match any rules, then the sudo command runs with any supported or unsupported switches that have been used.

> *The -l --list switch, which lists the commands that the user is allowed to run, does not take into account the commands that are restricted by Defendpoint.*

# <span id="page-42-0"></span>**Edit -e Switch**

The -e --edit switch, also known as sudoedit, allows the user to edit one or more files using their preferred text editor. The text editor is defined by setting the SUDO\_EDIT, VISUAL or EDITOR environment variable in their Terminal session. Otherwise, the default editor, Vim, is used. To configure your policy to support the -e switch, you need to set up a sudo command application rule so that:

- <sup>l</sup> The **File or Folder Name** definition is set to 'sudoedit' with the **Perform Match Using** set to 'Exact Match'
- <sup>l</sup> The **Command Line Arguments** definition is set to the path of the file(s) that you want to control using this rule

For example, the application definition shown in the following screenshot supports the sudo command sudo -e /etc/hosts.

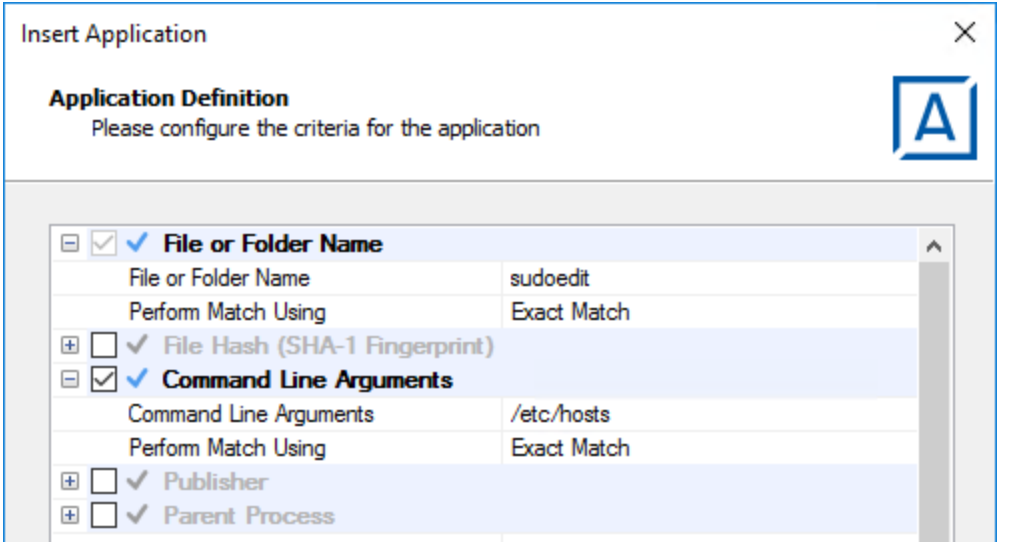

<span id="page-42-1"></span>The audit log will show an application of /usr/bin/sudo and the command line arguments will have -e prepended to them.

# **Insert a System Preference Pane**

*Note: Matching criteria is case sensitive.*

- 1. Select the application group you want to add the system preference pane to.
- 2. Right-click and select **Insert Application** > **Bundle**.
- 3. Enter an Auth Request URI or click **Template** to choose a template.
- 4. Enter a description or accept the default and click **Next**. You can leave the **Description** blank to match on all bundles.
- 5. You need to configure the matching criteria for the system preference pane. You can configure:
	- **.** "File or Folder Name [matches"](#page-33-0) on page 34
	- "File Hash (SHA-1 [Fingerprint\)"](#page-33-1) on page 34
	- <sup>l</sup> ["Source"](#page-36-0) on page 37
	- "File Version [matches"](#page-34-0) on page 35
	- <sup>l</sup> "Application Requests [Authorization"](#page-31-2) on page 32
	- ["Publisher](#page-35-0) matches" on page 36

6. Click **Finish**. The System Preference Pane is added to the application group.

#### <span id="page-43-0"></span>**Insert Applications from Templates**

Application templates provide a simple way to pick from a list of known applications. A standard set of templates are provided that cover basic administrative tasks.

<span id="page-43-1"></span>There are two ways you can insert applications into Application Groups. If you want to insert multiple applications from the Avecto templates you need to add the applications from the template menu, see "Use the Add Apps to [Template](#page-43-1) Menu" on page 44 for more information.

# **Use the Add Apps to Template Menu**

- 1. Select the application group you want to add the application to.
- 2. Right-click and select **Insert Application** > **Application Template**. Choose one or more applications to add to the application group. You can select multiple rows using standard Windows functionality.
- 3. Click **Insert** to add the applications.

# <span id="page-44-0"></span>**Messages**

You can define any number of end user messages and notifications. Messages and notifications are displayed when a user's action triggers a rule (application / on-demand or content rule). Rules can be triggered by an application *launch* or *block* or when content is modified.

Messages provide an effective way of alerting the user before an action is performed. For example, before elevating an application or allowing content to be modified, or advising that an application launch or content modification has been blocked.

Messages give the user information about the application or content, the action taken, and can be used to request information from the user. Messages also allow authorization and authentication controls to be enforced before access to an application is granted.

Messages are customizable with visual styles, corporate branding and display text, so you are offered a familiar and contextual experience. Messages are assigned to application rules. A message will display different properties depending on which of these targets it is assigned to. To view the differences a **Preview** option allows you to toggle between the **Application Preview** and the **Content Preview**. This is available from the **Preview** drop-down menu located in the top-right corner of the details pane.

Once defined, a message may be assigned to an individual rule in the **Workstyles Rules** tab by editing the rule. Depending on the type of workstyle you've created, Defendpoint may auto-generate certain messages for you to use.

### <span id="page-44-1"></span>**Create Messages**

To create a message:

- 1. Select the **Messages** node in the relevant workstyle. The right-hand pane displays the **All Messages** page.
- 2. Right-click and click **New Message**.
- 3. Select a message template from the first drop down. You can choose from:
	- Allow Message (Audit)
	- Allow Message (enter Reason)
	- Allow Message (with Authentication)
	- Allow Message (with Challenge)
	- Auth Request Replacement Message
	- Block Message
	- Request Message (enter Reason)
- 4. You can change the other options if required to customize it to your business.
- 5. If you select the check box **Show the details of the application being executed** the Program Name, Program Publisher and Program Path names and variables are hidden from the preview and the message that is displayed on the endpoint.
- 6. Click **OK** to finish creating your message.

A new message will be created. You may now further refine the message by selecting it and editing the **Design** and the **Text** options available beneath each message.

#### <span id="page-44-2"></span>**Message Name and Description**

You can change the name and description of a message by right-clicking on the message and selecting **Rename** or **Properties** respectively.

# <span id="page-45-0"></span>**Message Design**

You can configure the following aspects of a message:

- **.** ["Message](#page-45-1) Header Settings" on page 46
- **.** "User Reason [Settings"](#page-46-5) on page 47
- **.** "User [Authorization"](#page-46-6) on page 47
- **.** "Sudo User [Authorization"](#page-46-7) on page 47
- **.** "Challenge / Response [Authorization"](#page-47-0) on page 48

As you change the message options, the preview message updates to show you your changes in real-time. Program and content information is shown with placeholders.

Once you have configured the message options you can configure the ["Message](#page-48-0) Text" on page 49, which includes the ability to configure different languages.

<span id="page-45-1"></span>The options here are pre-selected based on the type of message that you created but you can override those options if required.

#### **Message Header Settings**

The message header is highlighted here:

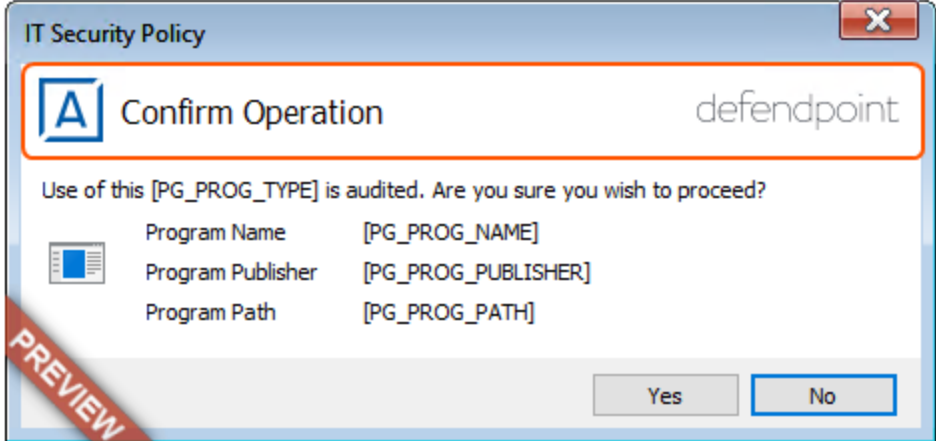

#### <span id="page-45-2"></span>**Header Style**

This is preconfigured, you can choose to remove the header entirely or select from one of the templates provided.

Choose from:

- No Header
- Defendpoint Header
- Warning Header
- Question Header
- Error Header

#### <span id="page-45-3"></span>**Show Title Text**

This check box is selected by default. You can clear it to remove the text adjacent to the icon if required.

#### <span id="page-46-0"></span>**Text Color**

This controls the color of the text adjacent to the icon. To change the color of the text, click the **Custom** option and select the color you require.

#### <span id="page-46-1"></span>**Background Type**

This option controls the color behind the text and icon. If you select **Solid** then only Color 1 is available for you to change. If you select **Gradient** then both Color 1 and Color 2 can be configured. If you select **Custom Image** then you can't configure the colors as you will upload a custom image in the next section.

#### <span id="page-46-2"></span>**Custom Image**

This section allows you to choose from one of a number of pre-set custom images or you can click Manage Image to upload one of your own. The recommended image size is 450 pixels wide and 50 pixels high.

#### <span id="page-46-3"></span>**Color 1**

This option is available if you selected **Solid** for the Background Type. Select **Custom** and choose the color you want for the background.

#### <span id="page-46-4"></span>**Color 2**

<span id="page-46-5"></span>This option is available if you selected **Gradient** for the Background Type. Select **Custom** and choose the second color you want for the background. Color 1 is the first colour for Gradient backgrounds.

#### **User Reason Settings**

This option determines whether to prompt the end user to enter a reason before an application launches (**Allow Execution** message type) or to request a blocked application (**Block Execution** message type).

<span id="page-46-6"></span>You can choose to have a text box below the message to allow the end user to enter a reason. This is already selected for you for the Reason Required message but you can override it here if required. Choose from Off or Text box in the **Show User Reason Prompt** drop-down. The pre-defined drop-down entries can be configured on the **Message Text** tab.

#### **User Authorization**

You can use the **Authorization Type** drop-down to choose from 'None', 'User must authorize' or 'Designated user must authorize'. An additional Username and Password field is added to the message for 'User must authorize' or 'Designated user must authorize'. You can use User must authorize to force the user to re-enter their credentials and check that they really do want to run the application.

Note: If you select a method that is not available to the user, then the user will be unable to authorize the message.

The Authentication Method drop-down will show 'Password only' if you selected User must authorize or Designated user must authorize. This cannot be changed as it's the only method of authentication supported for macOS.

<span id="page-46-7"></span>If you selected Designated user must authorize you need to click **Edit Users** to designate which users can authorize the message.

#### **Sudo User Authorization**

You can use the **Don't ask for password if already entered** drop-down to control how frequently the user has to enter a password to use the sudo command. This text option is only enabled if the "User [Authorization"](#page-46-6) on page 47 has been set to 'User must authorize' or 'Designated user must authorize'. The available options are:

- Ask every time
- Less than 1 minute ago
- Less than 5 minutes ago
- Less than 15 minutes ago
- <span id="page-47-0"></span>• Only ask once per session

#### **Challenge / Response Authorization**

You can select the **Enabled** check box for Challenge / Response Authorization to add a challenge code to the message. This check box is already selected if you selected a Challenge message. If you have already created a workstyle with a challenge message in then the policy will already have a challenge / response key. Select **Change Key** and enter a new challenge / response code twice to change it.

**Enabled** – Set this option to **Yes** to present the user with a challenge code. In order for the user to proceed, they must enter a matching response code. Note that when this option is enabled for the first time, you will be requested to enter a shared key. For more information, see "Challenge / Response [Authorization"](#page-50-1) on page 51. You can click **Edit Key** to change the shared key for this message.

Note: After the third failure to enter a valid response code, the message will be canceled and the challenge code will be rejected. The next time the user attempts to run the application, they will be presented with a new challenge code. Failed *attempts are accumulated even if the user clicks Cancel between attempts.*

#### <span id="page-47-1"></span>**Image Manager**

The Image Manager associated with message creation allows you to **Add**, **Modify**, **Export** and **Delete** images that are referenced in message headers.

All images are stored inside the workstyles as compressed and encoded images.

It is strongly recommended that you delete any unused images to minimize the size of the policies, as Defendpoint does not automatically delete unreferenced images.

The **Image Manager** is accessible from the **Message Design** tab. Click the **Manage Images** button next to the **Custom Image** dropdown menu.

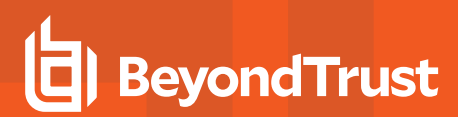

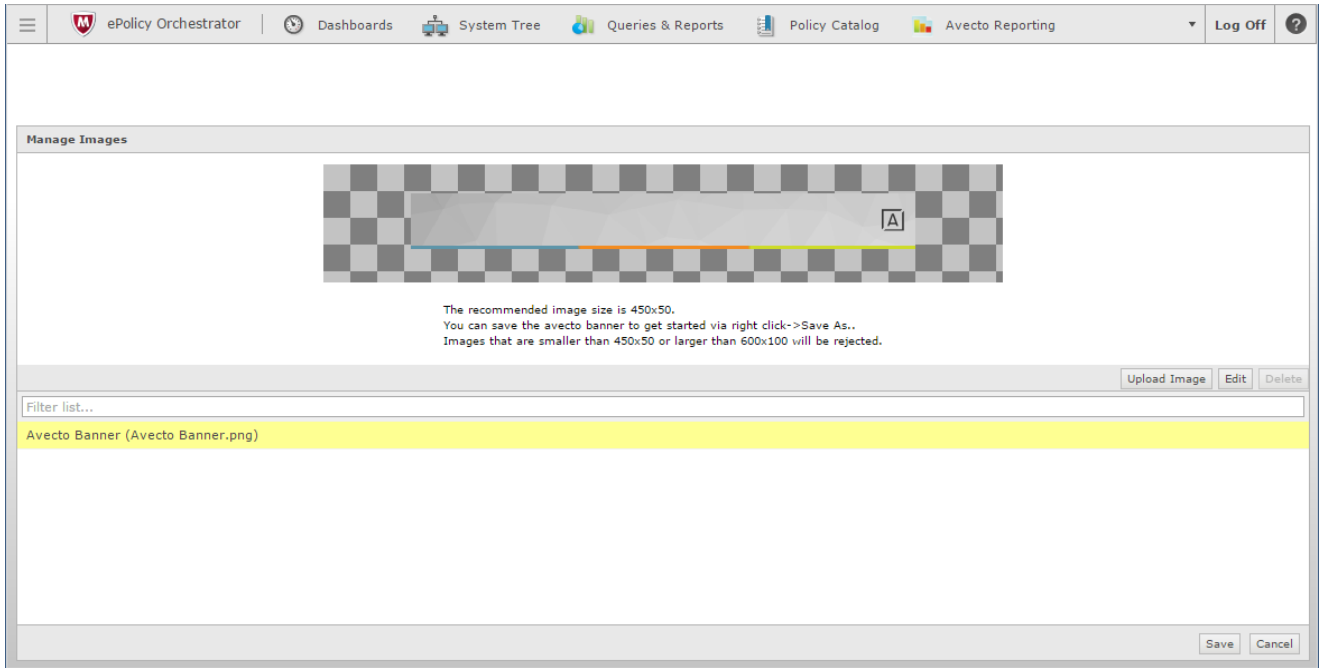

To upload an image:

- 1. Click **Upload Image**. The **Import Image status** dialog box appears. Click **Choose file** and browse to the location of the file.
- 2. Select the image and enter an **Image Description**. Click **OK**.
- 3. The image will be uploaded into Image Manager.

*Note: Images must be \*.png format and be sized between 450x50*

To edit an image:

- 1. In the **Custom Image** field select **Manage Images**.
- 2. Select the image in the list and click **Edit**.
- 3. The **Image Properties** dialog box appears.
- 4. Alter the description and click **OK**.

To delete an image:

- 1. Select the image in the list and click **Delete**.
- 2. When prompted, click **Yes** to delete the image.

*Note: If an image is referenced by any messages then you will not be allowed to delete it.*

#### <span id="page-48-0"></span>**Message Text**

- <sup>l</sup> ["General"](#page-49-0) on page 50
- <sup>l</sup> ["Publisher"](#page-49-1) on page 50
- **.** "User [Reason"](#page-49-2) on page 50
- **.** "User [Authentication"](#page-49-3) on page 50
- **.** "Challenge / Response [Authorization"](#page-49-4) on page 50
- **.** ["Buttons"](#page-49-5) on page 50

After you have made a change to the message text, click **Update** to see your changes applied to the preview message.

*Note: Mac does not support multiple languages.*

#### <span id="page-49-0"></span>**General**

**Header Message** controls the text to the right of the icon in the header if it's shown.

<span id="page-49-1"></span>**Body Message** controls the text at the top of the main message.

#### **Publisher**

**Verification Failure** controls the text that is displayed in the next to the Publisher if the publisher verification fails.

Defendpoint verifies the publisher by checking that there is a publisher and also checking that the certificate associated with that publisher is signed. Defendpoint does not check to see if the certificate has been revoked due to the length of the lookup process that would rely on network connectivity. Instead, Privilege Guard relies on the Certificate Store to be kept up to date with revoked certificates, which would be a standard operation as the full chain should be in the local certificate store.

#### <span id="page-49-2"></span>**User Reason**

**Reason** controls the text above the field where the end user can enter their reason.

<span id="page-49-3"></span>**Reason Error Message** controls the text that is displayed if the end user clicks **Yes** and doesn't enter a reason.

#### **User Authentication**

**User name** controls the text adjacent to the field where the user would enter their user name.

**Password** controls the text adjacent to the field where the user would enter their password.

**Unauthorized credentials** controls the text that is displayed if the end user enters credentials that aren't valid for the requested operation.

#### <span id="page-49-4"></span>**Challenge / Response Authorization**

**Header text** controls the text that introduces the challenge / response authorization.

**Hint text** controls the text that is in the response code field for challenge / response messages.

**Information Tip Text** controls the text above the challenge and response code fields.

<span id="page-49-5"></span>**Error Message Text** controls the text that is displayed to the end user if they enter an incorrect response code and click **Yes**.

#### **Buttons**

**OK Button** controls the text that is displayed on the button that appears on the bottom right.

**Cancel Button** controls the text that is displayed on the button that appears next to the **Yes** button.

Depending on the message options the message box will have either one or two buttons:

<sup>l</sup> For a prompt the message box will have **OK** and **Cancel** buttons.

- <sup>l</sup> For a blocking message with **Allow user to email an application request** enabled the message box will have **OK** and **Cancel** buttons. It is highly recommended you change the **OK** button text to be "Email", unless you make it clear in the message text that the **OK** button will send an email request.
- <sup>l</sup> For a blocking message with **Allow user to email an application request** disabled the message box will only have an **OK** button.

You can change the **OK Button** and **Cancel Button** text. For instance, you can change it to "Yes" and "No" if you are asking the end user a question.

#### **Buttons**

- <sup>l</sup> **OK Button**
- <sup>l</sup> **Cancel Button**

#### <span id="page-50-0"></span>**Challenge Response Designated User Option**

Challenge / Response provides an additional level of control for access to applications and privileges.

An extra aspect of this feature is **Designated User** authorization. When this option is enabled a designated user such as a system administrator can authorize the elevation in place of (or in addition to) a Challenge Response code.

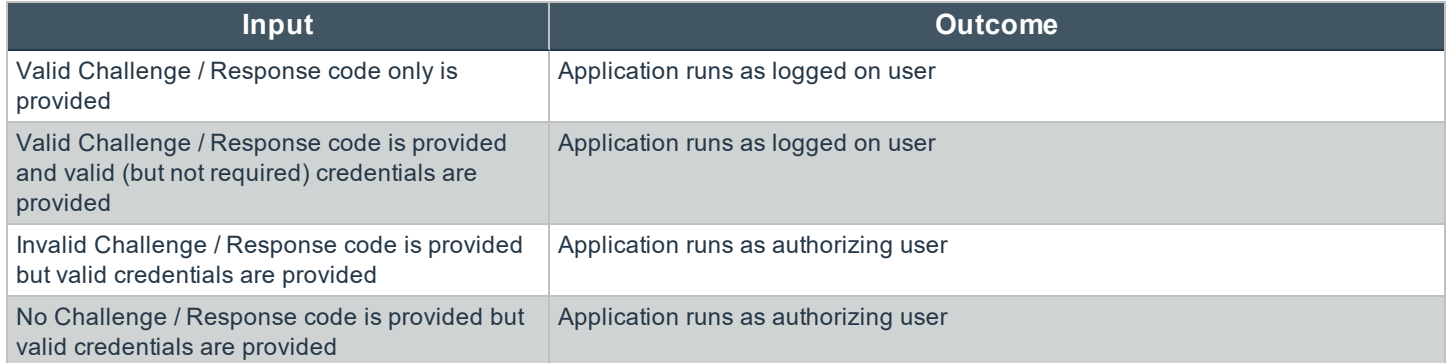

For more information on Designated User settings see the Authorization Settings section of "Challenge / Response [Authorization"](#page-50-1) on [page](#page-50-1) 51.

#### <span id="page-50-1"></span>**Challenge / Response Authorization**

Challenge / Response authorization provides an additional level of control for access to applications and privileges, by presenting users with a 'challenge' code in an end-user message. In order for the user to progress, they must enter a corresponding 'response' code into the message.

Any policy that has a message in with challenge / response needs a shared key. This key is defined when you set up the first challenge / response message in your policy although you can change it later if required. If you create a workstyle containing a challenge / response message or you create a new challenge / response message and you are not prompted to create a shared key then there is already a shared key for the policy. You cannot view this shared key, however you can change it here if required.

Challenge / Response authorization is configured as part of an the end-user messages, and can be used in combination with any other authorization and authentication features of Defendpoint messaging.

Users will be presented with a different, unique challenge code each time a challenge / response message is displayed.

Challenge and response codes are presented as an 8 digit number, to minimize the possibility of incorrect entry. When a user is presented with a challenge code, the message may be canceled without invalidating the code. If the user runs the same application,

they will be presented with the same challenge code. This allows users to request a response code from IT helpdesks who may not be immediately available to provide a response.

For more information on configuring challenge / response authorization enabled end user messages, see ["Message](#page-45-0) Design" on page [46](#page-45-0).

There are two main configuration options available for how challenge codes are presented to users:

- <sup>l</sup> **Authorization Period (per-application)** For each application, challenge codes can be optionally presented to a user for **One Use Only**, **Entire Session**, **Forever** or **As defined by helpdesk**, depending on the level of control and flexibility you want to apply to the user and application.
- **Maximum Attempts** This option determines how many attempts the user has to enter a successful response code for each new challenge. There are two options available, **Unlimited** which will allow the user to try entering the response code an unlimited number of times, or **Three Attempts** which will only allow a maximum of three attempts to enter a correct response code before the message is cancelled and the challenge code is invalidated.

If a challenge code is invalidated due to excessive failed attempts, the user will be presented with a new challenge code the next time they attempt to run the application. Failed attempts are remembered even if the user clicks **Cancel** between attempts

It is recommended that **Three Attempts** is enabled to prevent the user from attempting to guess response codes through brute force retries.

For more information on configuring challenge / response authorization enabled end user messages, see ["Message](#page-45-0) Design" on page [46](#page-45-0).

#### **Shared Key**

The first time you create a Defendpoint end user message with a challenge you are asked to create a shared key. The shared key is used by the Defendpoint Client to generate challenge codes at the endpoint.

Once you have entered a shared key, it will be applied to all end user messages that have challenge / response authorization enabled in the same Defendpoint Settings.

To change the shared key:

- 1. Right-click the **Messages** node of a workstyle and select **Set Challenge / Response Shared Key**.
- 2. In the **Challenge / Response Shared Key** dialog box, edit the **Enter Key** and **Confirm Key** with the new Shared Key.
- 3. Click **OK** to complete. If the key entered is not exact, you will be presented with a warning message.

Note: We recommend that your shared key is at least 15 characters and includes a combination of alphanumeric, *symbolic, upper, and lowercase characters. As a best practice, the shared key should be changed periodically.*

#### **Generate a Response Code**

There are two ways to generate a response code. You can either use the **PGChallengeResponseUI**.exe utility that is installed as part of the Defendpoint Policy Editor or you can generate them directly within the MMC.

Note: In order to generate a response code you must have set a Challenge / Response Shared key. You are prompted to do this when you create any policy that has a Challenge / Response message assigned to it. Alternatively you can set the Challenge / Response Shared Key from the home page of the Defendpoint Settings node by clicking Set Challenge / *Response Shared Key.*

You can generate a response code from the Defendpoint Management Console. This launches a tool called PGChallengeResponseUI.exe. This tool is part of your installation and can be used independently of the Defendpoint Management Console. The tool is installed to this path:

<Installation Dir>\Avecto\Privilege Guard Management Consoles\

To generate a response code in the Defendpoint Management Console:

- 1. Click the Defendpoint Settings node and then Tools on the right-hand side.
- 2. Click **Response Code Generator**.
- 3. Enter the shared key you have defined, and the challenge code from the end-user.
- 4. The response code is generated once both the **Shared Key** and the 8 character challenge code have been entered.

The response value can then be sent to the end user to enter into their challenge dialog.

# <span id="page-53-0"></span>**Mac Deployment**

Defendpoint settings can be exported from the MMC as a standalone XML configuration file, which can be distributed to macOS endpoints using your own deployment strategy.

To export the Defendpoint Settings to an XML file:

- 1. Select the Defendpoint Settings node.
- 2. Right-click and select Export.
- 3. Select an appropriate destination for the exported XML file, ensuring the file is named defendpoint.xml.

### <span id="page-53-1"></span>**Add Defendpoint Settings to a Mac Client computer**

Defendpoint Settings are stored in the file /etc/defendpoint/local.xml, and can be overwritten with an exported XML file from the MMC. To prevent any invalid permissions being applied, it is recommended that this file is replaced using the following command. In this example, the source XML file is located on your Desktop:

sudo cp ~/Desktop/local.xml /etc/defendpoint/local.xml

The Defendpoint client will apply the new settings immediately, and does not require any restart.

Do not delete the local.xml file as this will interfere with the client machine's ability to enforce policy. If the local.xml file is deleted from a client machine, replace the file and restart the machine.

#### <span id="page-53-2"></span>**Mac Policy Structure and Precedence**

#### **Structure**

Policies are stored in /etc/defendpoint/. For example:

- $\cdot$  ic3.xml
- epo.xml
- $\cdot$  mdm.xml
- $\bullet$  local.xml

These policies are not case-sensitive. All policies stored in this location must have the following permissions to ensure policy acceptance and system security:

- Ownership of defendpoint user and group i.e. sudo chown defendpoint: defendpoint <policy path>
- Permission for the defendpoint user and group to read the policy, but not other users i.e. sudo chmod 660  $\epsilon$ policy path>

The policy or policies that are read and loaded by the dppolicyserver are defendant on the settings under the config.order in the defendpoint.plist.

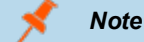

*Note: If all policies are deleted, the local.xml policy is regenerated.*

#### **Precedence**

The policy precedence determined in the defenpoint.plist which is stored here:

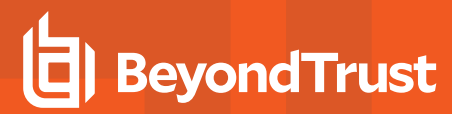

/Library/Application Support/Avecto/Defendpoint/defendpoint.plist

The defendpoint.plist is appended or created with the precedence lists (as below) on start up or installation. But editing and saving of the list is applied immediately.

```
<key>config.order</key>
<array>
<string>ic3</string>
<string>epo</string>
<string>mdm</string>
<string>local</string>
</array>
```
You can edit the defendpoint.plist file manually to change the policy precedence if required.

The dppolicyserverd will go through the policies under /etc/defendpoint/ by finding the first policy in the config.order, and it if it can't a policy of that name it will progress to the next in the list.

If a policy/policies is found with the correct name it will load it, irrespective of if it has a license.

# <span id="page-55-0"></span>**Audit and Reports**

The Defendpoint McAfee ePO Integration Pack includes a set of rich preconfigured dashboards, built in ePO Queries and Reports, which summarize Defendpoint event data collected from McAfee ePO managed computers.

Avecto also provide an enterprise level, scalable reporting solution in Defendpoint Enterprise Reporting. Defendpoint Enterprise Reporting (ER) includes a rich set of dashboards and reports designed to simplify the centralized management and auditing of Defendpoint activity throughout the desktop and server estate. Each dashboard provides detailed and summarized information regarding Application, User, Host and Workstyle usage. For more information contact Avecto.

<span id="page-55-1"></span>For more information on how to configure Enterprise Reporting reporting in ePO please see the ePO Installation Guide.

# **Events**

The Defendpoint Client sends events to ePO using the McAfee Agent, and also to the local application event log, depending on the audit and privilege monitoring settings within the Defendpoint policy.

The following events are logged by the Defendpoint Client:

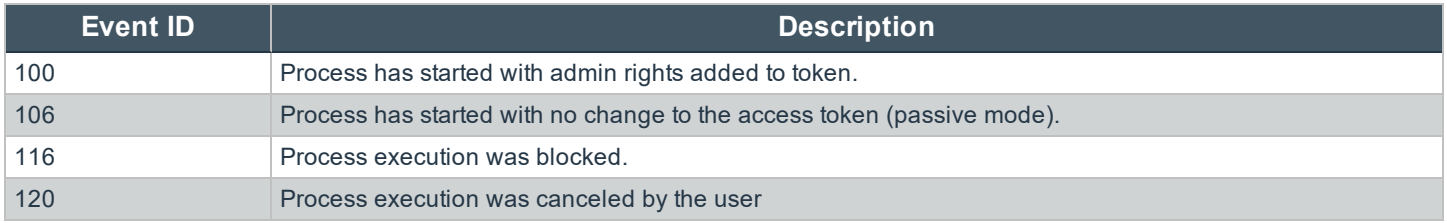

# <span id="page-56-0"></span>**Appendices**

- ["Troubleshooting"](#page-56-1) on page 57
- "Avecto End User [Utilities"](#page-58-1) on page 59
- "Mac [Specific"](#page-59-0) on page 60
- ["Databases"](#page-65-0) on page 66

# <span id="page-56-1"></span>**Troubleshooting**

# <span id="page-56-2"></span>**Resultant Set of Policy**

Defendpoint provides full support for RSoP (Resultant Set of Policy). Resultant Set of Policy is usually accessed through the GPMC (Group Policy Management Console).

The GPMC supports two modes of operation for RSoP:

- Group Policy Modelling (RSoP planning mode)
- Group Policy Results (RSoP logging mode)

RSoP can be used to establish which policy applies to a particular user or computer to aid troubleshooting. Detailed HTML reports are generated, which may also be exported to aid policy documentation.

#### <span id="page-56-3"></span>**Group Policy Modelling**

To run a Group Policy Modelling query (RSoP planning), perform the following steps from the Group Policy Management Console (GPMC):

- 1. Double-click the forest in which you want to create a Group Policy Modelling query.
- 2. Right-click **Group Policy Modelling** and click **Group Policy Modelling** wizard.
- 3. In the **Group Policy Modelling** wizard click **Next** and enter the appropriate information.
- 4. After completing the wizard, click **Finish**.
- 5. Right-click the node for the completed query in the console tree, and click **Advanced View** to launch the **Resultant Set of Policy** window.
- 6. Select the **Defendpoint Settings** node under the **Computer Configuration** or **User Configuration** node to view the RSoP HTML report for Defendpoint.

Defendpoint also appears in the **Summary** tab of the **Group Policy Modeling** node. Expand the **Component Status** section of the HTML report to find out whether RSoP data has been collected for Defendpoint.

Defendpoint does not appear in the **Settings** tab of the **Group Policy Modeling** node, as third-party Group Policy extensions are not detailed in this HTML report. You must use the **Advanced View**, as outlined above, to view Defendpoint workstyles for an RSoP query.

#### <span id="page-56-4"></span>**Group Policy Results**

To run a Group Policy Results query (RSoP logging), perform the following steps from the GPMC:

- 1. Double-click the forest in which you want to create a Group Policy Results query.
- 2. Right-click **Group Policy Results** and click **Group Policy Results** wizard.
- 3. In the **Group Policy Results** wizard click **Next** and enter the appropriate information.
- 4. After completing the wizard, click **Finish**.
- 5. Right-click the node for the completed query in the console tree, and click **Advanced View** to launch the Resultant Set of Policy window.
- 6. Select the Defendpoint Settings node under the **Computer Configuration** or **User Configuration** node to view the RSoP HTML report for Defendpoint .

Defendpoint also appears in the **Summary** tab of the **Group Policy Results** node. Expand the **Component Status** section of the HTML report to find out whether RSoP data has been collected for Defendpoint .

Defendpoint does not appear in the **Settings** tab of the **Group Policy Results** node, as third-party Group Policy extensions are not detailed in this HTML report. You must use the **Advanced View**, as outlined above, to view Defendpoint workstyles for an RSoP query.

# <span id="page-57-0"></span>**Check Defendpoint is installed and functioning**

If you are having problems the first step is to check that you have installed the client and that the client is functioning.

- Defendpoint the graphical interface of Defendpoint on the toolbar for messages and end user interaction
- defendpointd the Defendpoint daemon that manages interaction with Defendpoint
- dppolicyserverd manages policy and communicates with defendpointd
- Custodian manages authentication as required by Defendpoint

The easiest way to determine that the client is installed and functioning is to check for the existence of the **AvectoDefendpoint Service** in the Services Management Console. Ensure that this service is both present and started. The Defendpoint service is installed by the Defendpoint Client and should start automatically.

Note: The Defendpoint service requires MSXML6 in order to load the Defendpoint settings, but the service will still run *even if MSXML6 is not present.*

*Windows 7 and Windows Server 2008 R2 already include MSXML6.*

# <span id="page-57-1"></span>**Check Settings are Deployed**

Assuming the Defendpoint Client is installed and functioning, the next step is to check that you have deployed settings to the computer or user.

You can use RSoP logging mode to determine whether the computer has received settings. Assuming the RSoP query shows that Defendpoint Settings have been applied, you should check the contents of the settings (including licensing and workstyle precedence).

# <span id="page-57-2"></span>**Check that Defendpoint is Licensed**

One of the most common reasons for Defendpoint not functioning is the omission of a valid license from the Defendpoint Settings.If you are creating multiple GPOs, then you must ensure that the computer or user receives at least one GPO that contains a valid license. To avoid problems, it is simpler to add a valid license to every set of Defendpoint Settings that you create.

# <span id="page-58-0"></span>**Check Workstyle Precedence**

Assuming that Defendpoint is functioning and licensed, most other problems are caused by configuration problems or workstyle precedence problems.

Once an application matches an application group entry in the **application rules** or the **on-demand application rules**, then processing will not continue for that application. Therefore, it is vital that you order your entries correctly:

- <sup>l</sup> If you create multiple workstyles then workstyles higher in the list have a higher precedence.
- If you have multiple rules in the application rules and the on-demand application rules sections of a workstyle then entries higher in the list have a higher precedence.

**Application rules** are applied to applications that are launched either directly by the user or by a running process. **On-demand application rules** are only applied to applications that are launched from the Defendpoint shell menu (if enabled).

If you have multiple GPOs applying to a user and/or computer then you should ensure that GPO precedence rules are not causing the problem. If multiple GPOs are applied to a computer or user then the Defendpoint Client will merge the computer GPOs and user GPOs by following Group Policy precedence rules. Once merged the user workstyles will take precedence over the computer workstyles. In other words the computer workstyles will only be processed if an application does not match an entry in the user workstyles.

For this reason, it is highly recommended that you do not created over-complex rules that rely on the merging of many GPOs, as this can become difficult to troubleshoot. If, however, it makes sense to split rules over multiple GPOs, you should make use of RSoP to ensure that workstyles are being combined correctly. You must also remember that computer and user workstyles are processed separately, with user workstyles always being processed ahead of computer workstyles, if both exist.

# <span id="page-58-1"></span>**Avecto End User Utilities**

Defendpoint includes four end user utilities to enable users to manage advanced network adapter settings, printer settings, and software installations, as many of these capabilities would usually be hosted in the explorer shell, making it difficult to give these tasks elevated rights. These applications can also be managed using COM class elevation in your Defendpoint policy.

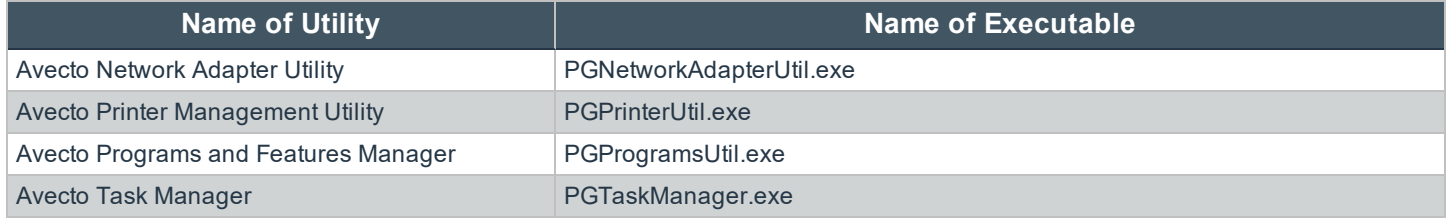

# <span id="page-58-2"></span>**Add these Applications to your Policy**

In order to use these applications you need to add them to a policy so they can be elevated as required.

- 1. Create an Application Group for these applications with a name such as **Avecto Utilities** so you know what it contains.
- 2. Right-click the application group and **Insert Application** > **Application Template**. The Avecto Utilities are listed at the top of the list in alphabetical order.
- 3. Select one or more of the Avecto Utilities that you want to include and click **Insert**.
- 4. You can now choose an existing Workstyle or create a new Workstyle in your policy and add an Application Rule to target the Application Group you created. This Application Rule needs to elevate the applications in the Application Group.

Users who receive this policy can now use these Avecto utilities as required.

#### Avecto Network Adapter Manager

From this utility a user can modify the properties of a network adapter, rename an adapter or disable an adapter. To do this you need to use the PGNetworkAdapterUtil.exe application which can be found in the Defendpoint Client installation directory (usually C:\Program Files\Avecto\Privilege Guard Client).

#### Avecto Printer Manager

From this utility a user can add and delete printers, set their default printer, access printer properties and preferences, view the printer queue, access print server properties, and print a test page. To do this you need to use the PGPrinterUtil.exe application which can be found in the Defendpoint Client installation directory (usually C:\Program Files\Avecto\Privilege Guard Client).

#### Avecto Programs and Features Manager

From this utility a user can uninstall, change, and repair software that is installed on their computer. To do this you need to use the PGProgramsUtil.exe application which can be found in the Defendpoint Client installation directory (usually C: \Program Files\Avecto\Privilege Guard Client).

By default, the PGProgramsUtil will not display Windows Updates. To enable the option to show updates (via a toggle button), use the following command line switch:

PGProgramsUtil.exe /showupdates

#### Avecto Task Manager

From this utility a user can view and manage tasks that are currently running on the endpoint. To do this you need to use the PGTaskManager.exe application which can be found in the Defendpoint Client installation directory (usually  $C:\Per\$ Files\Avecto\Privilege Guard Client).

# <span id="page-59-0"></span>**Mac Specific**

#### <span id="page-59-1"></span>**Multiple Mac Policies**

For Mac estates being managed by ePO, multiple policies being applied simultaneously is supported, for example:

- epo.xml
- $\bullet$  epo001.xml
- $\bullet$  epo002.xml

In the example above, if the policy precedence is set for ePO policies, then rules processing will first check the rules in epo.xml. If no rules are found for the process in this policy then it will go through the epo001.xml. Each policy is processed in an alpha-numeric/C locale order. This continues until the process hits a rule or the dppolicyserverd reads all of the policies without finding a match.

If multiple policies are loaded, only one of them requires a Defendpoint license. We do not recommend you use multiple licenses in this configuration. Each policy can have a different Challenge-Response key.

Copy and pasted policies with altered rules are still processed, the dppolicyserverd log outputs whether it replace GUIDs when loading them into memory if it was a duplicate.

#### <span id="page-59-2"></span>**Mac Application Templates**

Defendpoint ships with some standard application templates to simplify the definition of applications that are part of the operating. The standard application templates are split into categories:

- System Preference Panes
- **Bundles**

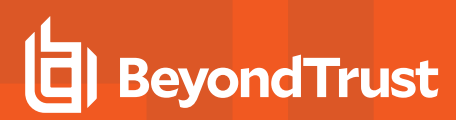

• Binaries

Each category then has a list of applications for that category. Picking an application will cause the application to be pre-populated with the appropriate information.

# <span id="page-60-0"></span>**Mac Audit Logs**

How to log events to a file:

- 1. When Defendpoint is installed, it checks to see if the following path and file is present. If it's not, it creates it:
	- /var/log/defendpoint/audit.log
- 2. This file cannot be edited during output. If this file is deleted, Defendpoint recreates it dynamically. If the folder structure is deleted, Defendpoint re-creates it when the endpoint is restarted.
- 3. This log file can be viewed in the macOS Console for all versions from '/var/log' in the side bar. You can also view the log output in real-time if required.

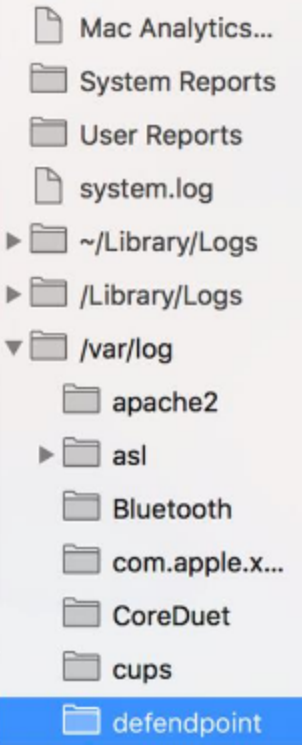

4. The log file is maintained by the core macOS service 'newsyslog'. The 'newsyslog.conf' file contains various log files and associated settings and is maintained by the core macOS. The 'newsyslog.conf' file is held here:

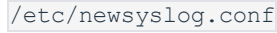

*Note: This part of the set up must be done by a user who can write to this location.*

- 5. In the 'newsyslog.conf' file the settings are outlined and have column headers:
	- logfilename, mode, count, size, when, flags
- 6. For the purposes of the maintenance of the 'audit.log' file, you need to populate the 'logfilename', 'mode', 'count', 'size' and/or 'when', and 'flags' attributes in the 'newsyslog.conf' file.
	- logfilename Path and filename
	- mode File mode, i.e. settings for read/write for each user type (POSIX file permissions)
	- count Count for amount of archived files (count starts from 0)
	- size Threshold for log size in KB
	- when Threshold for log size in terms of time (i.e. new log everyday at X, or every month)
	- $\bullet$  flag Instruction for processing the archived/turn-over file. This is most likely to be 'JN' or 'ZN'

An example of a line in the 'newsyslog.conf' for Defendpoint would be:

/var/log/defendpoint/audit.log 644 5 1000 \* JN

This indicates that:

- the filename is 'audit.log'
- it can be viewed by all user types but can only be edited by the root user
- $\bullet$  it has an archive count of 5 (6 archived files, not including the current log)
- it has a threshold of 1MB for turn-over/archiving
- $\bullet$  it doesn't have a date turn over
- for archiving, files are to be compressed into a bzip file

Note: The threshold relies on the 'newsyslog' service. This service is 'low' priority in macOS and only reads the .conffile approximately every 30mins. Using the example line above, the log can become greater than 1MB prior to the service reading the 'newsyslog.conf' file due to it being a 'threshold' value, rather than each log file being of equal size.

7. Once you have applied the 'newsyslog.conf' by adding the 'audit.log' line to it, you can run 'sudo newsyslog -nv' in the Terminal to see the state of the logging, when the next roll over is, and whether there are any syntax issues.

#### <span id="page-61-0"></span>**Mac Log Options**

Defendpoint includes some advanced settings that are configured by editing a configuration file on disk. In order to edit the configuration file, you will need root privileges on the following file:

/Library/Application Support/Avecto/Defendpoint/defendpoint.plist

It is recommended that you edit the configuration file using a command line editor, such as vi:

sudo vi /Library/Application Support/Avecto/Defendpoint/defendpoint.plist

# <span id="page-61-1"></span>**Unified Logging**

Unified Logging is available in macOS 10.12 and later and supersedes Apple System Logger (ASL). Prior to macOS 10.12 log messages were written to specific disk locations. Unified Logging means the log messages are stored in memory or in a data store and can viewed in the Console application and the  $log$  command line tool.

*Note: See <https://developer.apple.com/documentation/os/logging> for more information on Unified Logging.*

To view the debug logs of a process on the endpoint:

- 1. Open the Console app. By default, debug and info messages are not displayed. You can select an event in the main window to view the logs for it.
- 2. Click **Now** in the top left of the tool bar, to see new messages in real time.
- 3. Select **Actions** > **Include Info Messages** and **Actions** > **Include Debug Messages** to add these to the log.
- 4. Using the search bar on the top-right, you can enter the name of a process that you want to filter on, for example 'defendpointd' for Defendpoint or 'iC3Adapter' for iC3 Adapter events.
- 5. You can further manipulate the filter from the search bar or by right-clicking on the process and selecting an additional filter option.

#### **Obtaining Debug Logs from the Endpoint**

Unified logging does not store info or debug strings on the hard disk. They are only displayed whilst the Console application is open. You need to use the log config command to create plist files for each Defendpoint daemon and change the logging file. These plists are created in the '/Library/Preferences/Logging' directory.

1. To create plists and change the logging level for the Defendpoint daemons run the following commands in the terminal:

```
sudo log config --subsystem com.avecto.defendpointd --mode persist:debug
sudo log config --subsystem com.avecto.custodian --mode persist:debug
sudo log config --subsystem com.avecto.dppolicyserverd --mode persist:debug
sudo log config --subsystem com.avecto.Defendpoint --mode persist:debug
```
- 2. Once these commands have been run, you have two options:
	- a. Obtain a centralized log that you can send to Avecto support. This is the recommended approach you would ideally run the following command to collect the logs into a central log file using the following command, however this **logs every process on the endpoint, not just the Defendpoint processes**.

sudo log collect —-last <num><m/h/d>

Note: You need to replace the <num> value with an integer and then append 'm' for months, 'h' for hours or 'm' for minutes depending on how long it took to replicate the issue. This will produce a logarchive file in the current *user's directory.*

b. Alternatively, you can create a log for each Defendpoint daemon by using the following commands. This process outputs .log files in the user's home directory that can be edited or moved as required. As this information is split across multiple log files it is not the recommended approach, however it can be used when the first approach is not viable.

```
log show --predicate 'subsystem == "com.avecto.custodian"' --style json --debug --last 1h >
~/Documents/Custodian.logarchive
log show --predicate 'subsystem == "com.avecto.defendpointd"' --style json --debug --last 1h >
```

```
~/Documents/defendpointd.logarchive
log show --predicate 'subsystem == "com.avecto.dppolicyserverd"' --style json --debug --last 1h >
~/Documents/dppolicyserverd.logarchive
log show --predicate 'subsystem == "com.avecto.Defendpoint"' --style json --debug --last 1h >
~/Documents/Defendpoint.logarchive
```
Note: We strongly advise that you delete the .plists after use and to disable debug level of logging persistence, especially *on an SSD.*

#### **Anonymous Logging**

By default, Defendpoint will include user and computer specific information in all audit events. You can set your application rules to not log this information for events associated with your rules by setting the Raise an Event option to On (Anonymous) on each rule.

You can also set whether user or computer information is kept anonymous for audit events that are not associated with a rule, such as events raised for having an invalid license.

To enable anonymous auditing for events not associated with a rule, edit the following section in the defendpoint.plist configuration file:

```
<key>AnonymousLogging</key>
<string>true</string>
```
To disable anonymous auditing for events not associated with a rule, edit the following section in the defendpoint.plist configuration file:

```
<key>AnonymousLogging</key>
<string>false</string>
```
#### <span id="page-63-0"></span>**Add Defendpoint Settings to a Mac Client Computer**

Defendpoint Settings are stored in the file /etc/defendpoint/local.xml, and can be overwritten with an exported XML file from the MMC. To prevent any invalid permissions being applied, it is recommended that this file is replaced using the following command. In this example, the source XML file is located on your Desktop:

```
sudo cp ~/Desktop/local.xml /etc/defendpoint/local.xml
```
The Defendpoint client will apply the new settings immediately, and does not require any restart.

Note: Do not delete the local.xml file as this will interfere with the client machine's ability to enforce policy. If the local.xml *file is deleted from a client machine, replace the file and restart the machine.*

#### <span id="page-63-1"></span>**Mac Command Arguments Not Supported**

The following arguments are not supported by Defendpoint when you're using sudo:

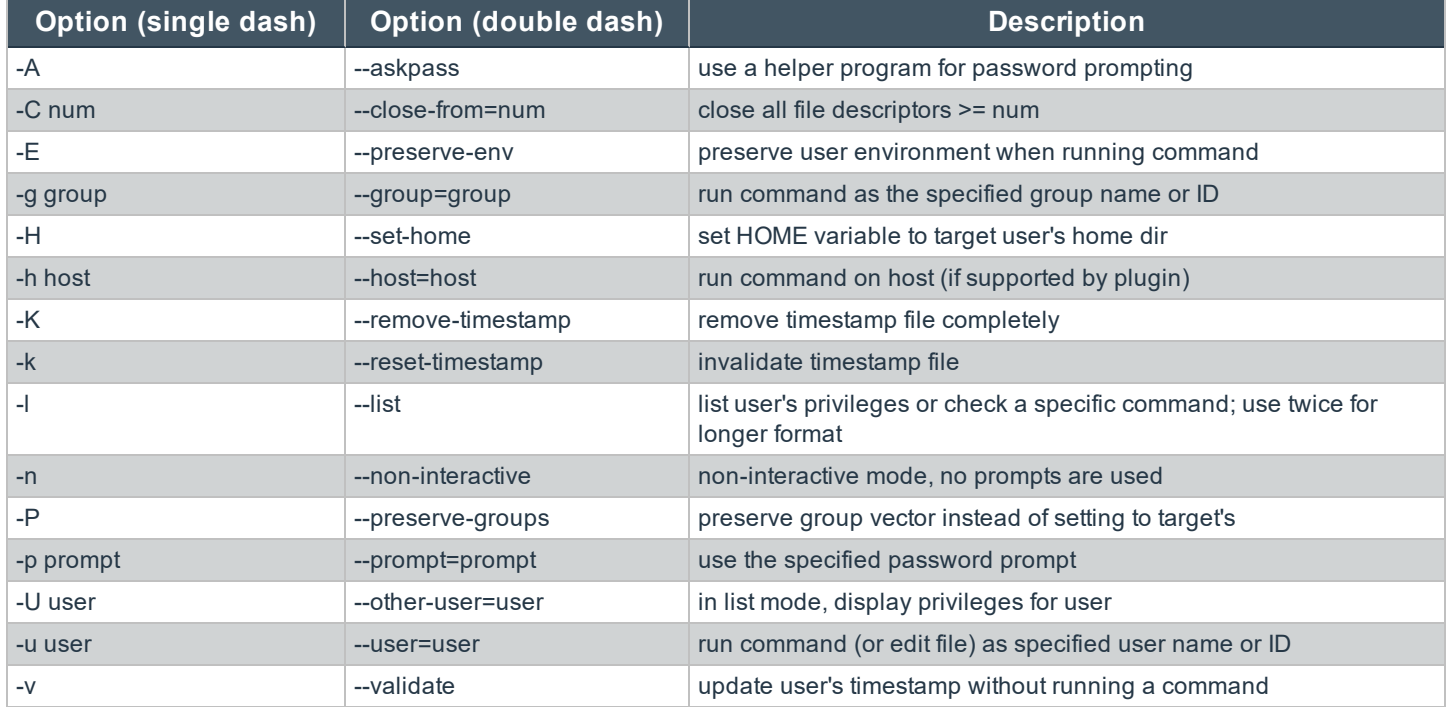

### <span id="page-64-0"></span>**Using Centrify**

<span id="page-64-1"></span>If you are using Centrify to bind Macs to Active Directory, contact Support for assistance.

# **3rd Party Licensing Information**

We use the following 3rd party software:

- $\bullet$  Qt
- <sup>l</sup> Sudo
- SQLite Framework
- Rootfool

#### **Sudo Copyright Notice**

Sudo is distributed under the following license:

Copyright (c) 1994-1996, 1998-2017

Todd C. Miller <Todd.Miller@courtesan.com>

Permission to use, copy, modify, and distribute this software for any purpose with or without fee is hereby granted, provided that the above copyright notice and this permission notice appear in all copies.

THE SOFTWARE IS PROVIDED "AS IS" AND THE AUTHOR DISCLAIMS ALL WARRANTIES WITH REGARD TO THIS SOFTWARE INCLUDING ALL IMPLIED WARRANTIES OF MERCHANTABILITY AND FITNESS. IN NO EVENT SHALL THE AUTHOR BE LIABLE FOR ANY SPECIAL, DIRECT, INDIRECT, OR CONSEQUENTIAL DAMAGES OR ANY DAMAGES WHATSOEVER RESULTING FROM LOSS OF USE, DATA OR PROFITS, WHETHER IN AN ACTION OF CONTRACT, NEGLIGENCE OR OTHER TORTIOUS ACTION, ARISING OUT OF OR IN CONNECTION WITH THE USE OR PERFORMANCE OF THIS SOFTWARE.

Sponsored in part by the Defense Advanced Research Projects Agency (DARPA) and Air Force Research Laboratory, Air Force Materiel Command, USAF, under agreement number F39502-99-1-0512.

#### **Rootfool Copyright Notice**

RootFool GUI (read ROTFL)

Created by Pedro Vilaça on 06/10/15.

pedro@sentinelone.com - http://www.sentinelone.com

reverser@put.as - https://reverse.put.as

Copyright (c) 2015 Sentinel One. All rights reserved.

kernelControl.m

Redistribution and use in source and binary forms, with or without modification, are permitted provided that the following conditions are met:

1. Redistributions of source code must retain the above copyright notice, this list of conditions and the following disclaimer.

2. Redistributions in binary form must reproduce the above copyright notice, this list of conditions and the following disclaimer in the documentation and/or other materials provided with the distribution.

3. The name of the author may not be used to endorse or promote products derived from this software without specific prior written permission.

THIS SOFTWARE IS PROVIDED BY THE AUTHOR ``AS IS'' AND ANY EXPRESS OR IMPLIED WARRANTIES, INCLUDING, BUT NOT LIMITED TO, THE IMPLIED WARRANTIES OF MERCHANTABILITY AND FITNESS FOR A PARTICULAR PURPOSE ARE DISCLAIMED. IN NO EVENT SHALL THE AUTHOR BE LIABLE FOR ANY DIRECT, INDIRECT, INCIDENTAL, SPECIAL, EXEMPLARY, OR CONSEQUENTIAL DAMAGES (INCLUDING, BUT NOT LIMITED TO, PROCUREMENT OF SUBSTITUTE GOODS OR SERVICES; LOSS OF USE, DATA, OR PROFITS; OR BUSINESS INTERRUPTION) HOWEVER CAUSED AND ON ANY THEORY OF LIABILITY, WHETHER IN CONTRACT, STRICT LIABILITY, OR TORT (INCLUDING NEGLIGENCE OR OTHERWISE) ARISING IN ANY WAY OUT OF THE USE OF THIS SOFTWARE, EVEN IF ADVISED OF THE POSSIBILITY OF SUCH DAMAGE.

# <span id="page-65-0"></span>**Databases**

#### <span id="page-65-2"></span><span id="page-65-1"></span>**Database Sizing and Resource Consumption**

# **Data Retention Considerations**

The Audit Event and Microsoft SQL Server Reporting Services databases used to support Avecto Defendpoint Enterprise Reporting may be hosted and scaled independently.

It's important to identify the length of time that Defendpointaudit event data must be retained in the Defendpoint database as it drives resource utilization projections, and initial allocation.

Defendpoint Enterprise Reporting is designed to report on activity in recent time, not as a long term archival data storage solution.

- Avecto provides a database purge utility that may be used to purge data manually, or automatically on a configured period to ensure database growth is capped.
- Unlimited database growth inevitably reduces query execution performance, and increases resource utilization for queries.

Note: Prior to purging large sets of data, please ensure your SQL Transaction logs are able to grow to accommodate. It *may be necessary to delete data in stages when setting this up for the first time.*

In order to facilitate your decision making regarding retention time in the Defendpoint database, please refer to the following sections in our standard documentation:

- Description of the views of data exposed in Defendpoint Enterprise Reporting. See the Reporting Dashboard Guide.
- Description of the events audited by Defendpoint, please see ["Events"](#page-55-1) on page 56 for more information.
- Description of the workstyle parameters. You may consider these as the fields that are collected in the audit events, eventually stored in the Defendpoint Audit Events database.

# <span id="page-66-0"></span>**Database Sizing**

The Audit Event database has to be sized to accommodate substantial data volume, matching the number of clients generating audit data and the desired retention period.

Database storage requirements may be estimated roughly using the following calculation:

Number of hosts X Number of events per host per day X 5Kb per event X Number of retention days

For example, an organization of 10,000 hosts, with each host generating an average of 15 events per day, requiring a 30 day retention would require a database capacity of:

10,000 X 15 X 5 X 30 = 22,500,000Kb, or 21.5Gb

A typical event volume would be 10-20 events per host per day and varies based on Defendpoint auditing configuration, user job function (role/workstyle) and user activity patterns.

*Note: Please refer to the Defendpoint Database sizing calculator to further explore database sizing and growth expectations.*

<span id="page-66-1"></span>Database resource utilization (CPU, Memory) is highly variable depending on the hardware platform.

**Example Use Case Volumes**

Based on an organization of 10,000 hosts requiring a 42 day (six weeks) retention.

**Discovery**: Between 40 – 60 events per machine per day

(4.6K per event (based on real world data))

**Average total**: 67.06 GB

**Production**: Between 2 – 10 events per machine per day

(4.6K per event (based on real world data))

**Average total**: 5.66 GB

Note: If the number of events 'per machine per day' is raised to 15 then the Average total increases to 16.99 GB

<span id="page-67-0"></span>**Key considerations**

#### **Volume of inbound audit event records**

As seen above, the number of events per hour may be estimated following simple calculations.

#### **Queries triggered from MSFT SQL Reporting Services Reports**

As the database grows in size, the resource impact of the reporting platform queries becomes important.

#### The volume of data maintained in the audit event database will affect the duration and resource cost of these queries.

To maintain good performance, it is recommended that the ER Purge Utility is used to limit the timespan of audit event data retained in the database.

Finer-grained audit data management and clean-up is possible using the ER Database Administration Dashboard. The Database Administration Dashboard allows the purging of audits related to specific applications and suppression of incoming audit items related to those applications. For more information please refer to the Database Administration description in the Reporting Dashboard Guide.

Prior to purging large sets of data, please ensure your SQL Transaction logs are able to grow to accommodate. It may be necessary to delete data in stages when setting this up for the first time.